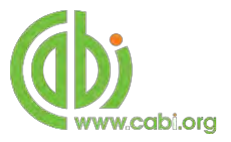

# **CABI Training Materials Forestry Compendium (FC) User Guide**

**KNOWLEDGE FOR LIFE [www.cabi.org](http://www.cabi.org/)**

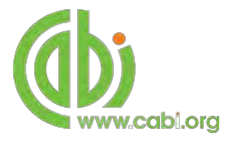

### <span id="page-1-0"></span>**Contents**

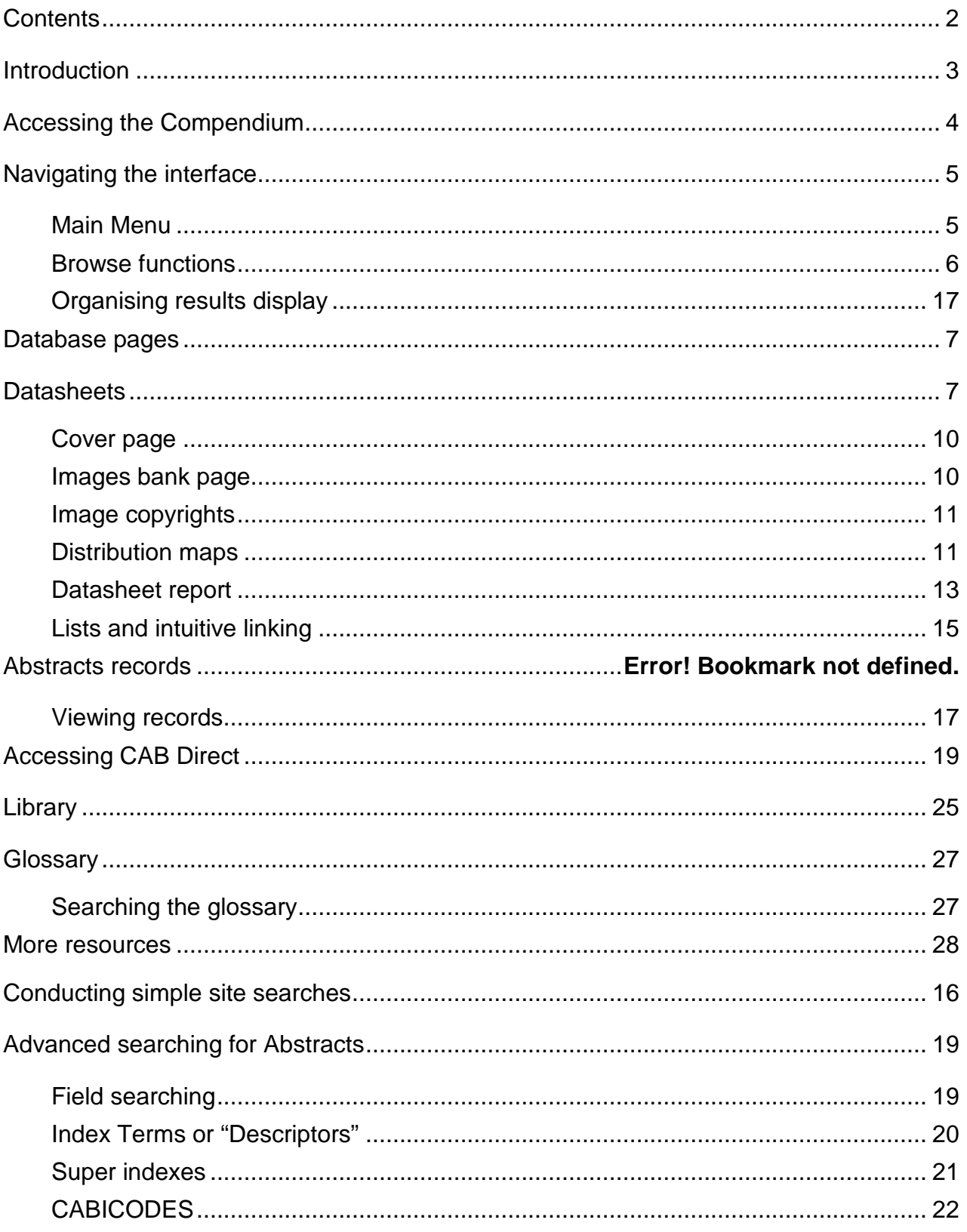

### <span id="page-2-0"></span>**Introduction**

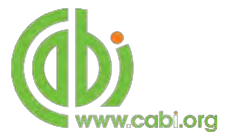

The Forestry Compendium is a unique global compilation of knowledge on forestry. It has a comprehensive, worldwide coverage on tropical, subtropical, temperate and boreal tree species of major economic importance, and lesser-known species of local importance. It also covers in detail many of the pests that damage these trees. It is a reference tool, which provides a basis for informed selection of woody species for a variety of uses, including for trials in plantation, agroforestry and natural forest systems. The following resource types are available on the Forestry compendium:

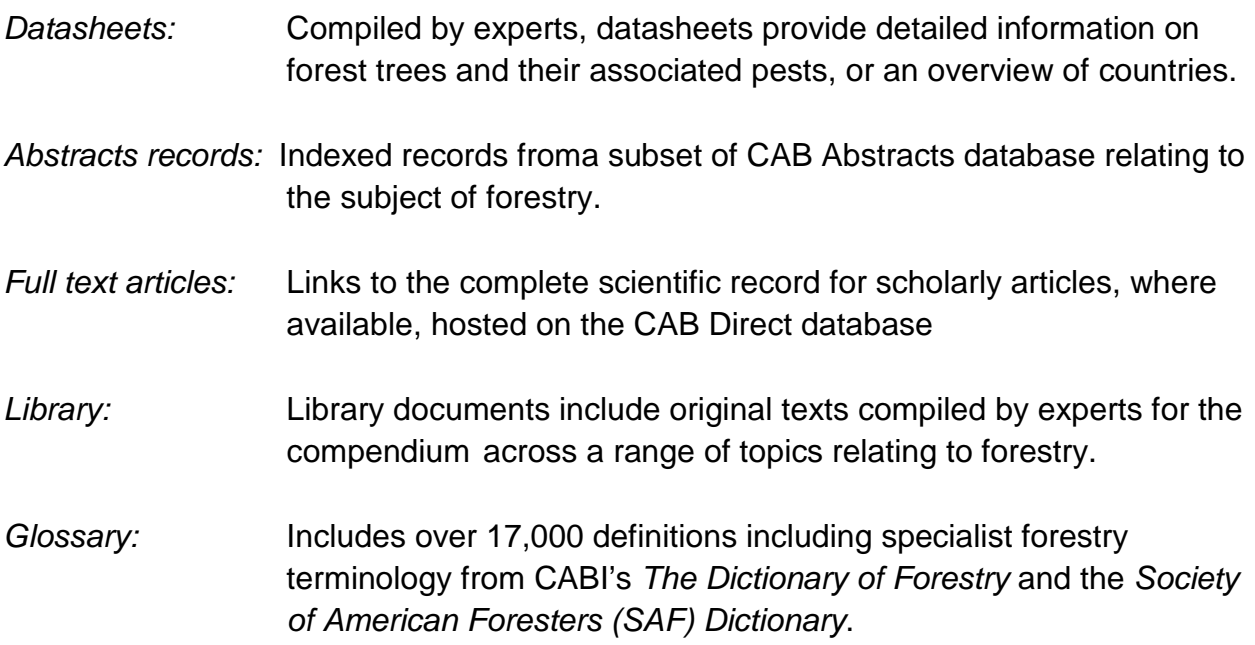

The following guide has been designed for all users of the Forestry Compendium to highlight the various features available and enable our customers to easily navigate the interface. It will also introduce various search techniques for new users of online databases and explain various strategies that can be used when searching to return the most relevant results.

### <span id="page-3-0"></span>**Accessing the Compendium**

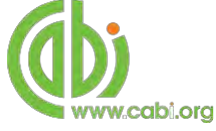

The Forestry Compendium is a web-based interface. To access the database visit www.cabi.org/fc

There are two ways to login to the database:

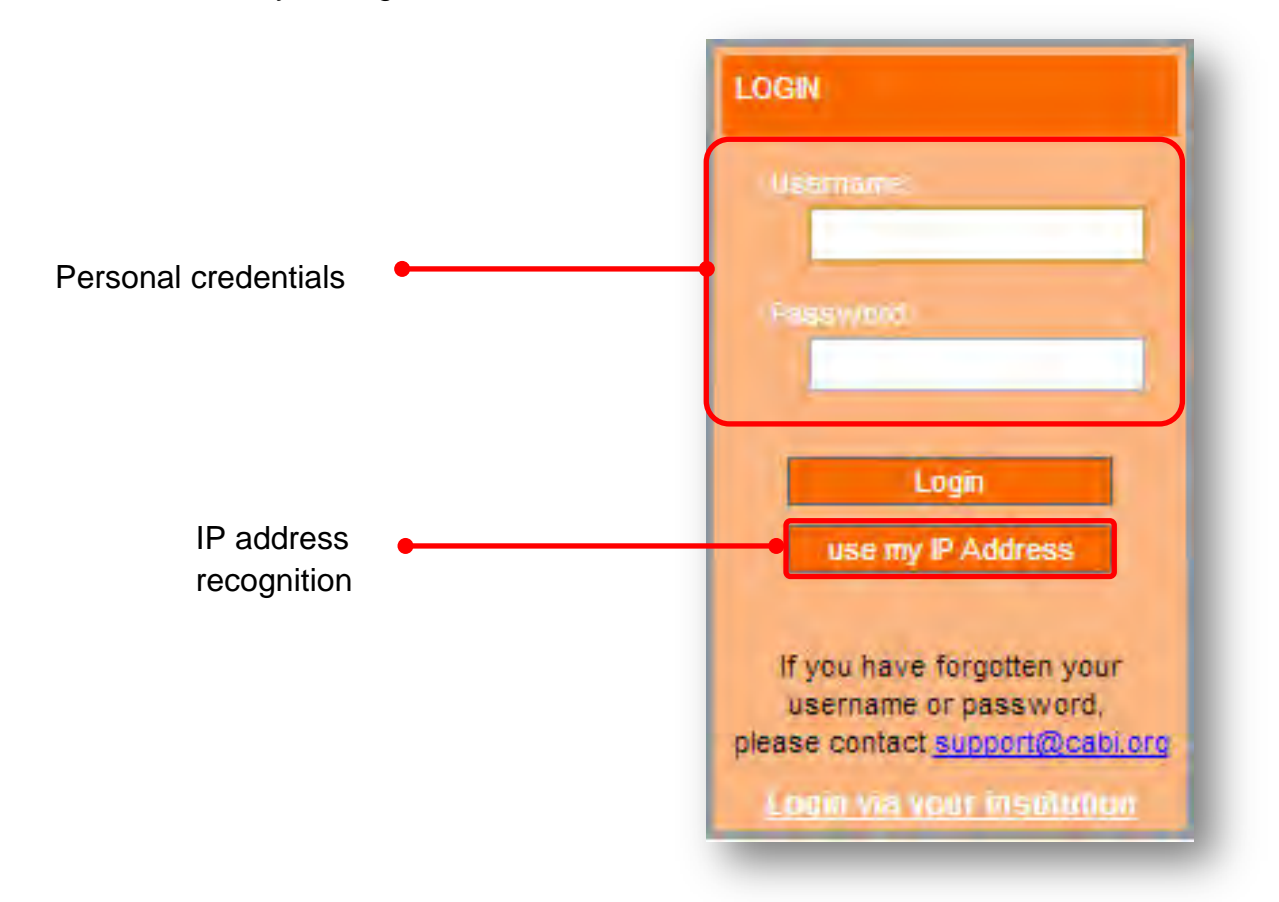

#### **By personal credentials:**

If you requested access to the database by a username and password please enter this in to the login box situated in the top left hand corner of the webpage.

#### **By IP Address:**

If your institution has a subscription to the database and you are accessing through your institutions network, the database will recognise your IP address as a registered user and automatically log you on to the database.

If you aren't automatically recognised click the  $\frac{1}{2}$  use my  $R$  Address button.

#### **Troubleshooting**

If you are having access problems to the database please contact our support team on [cabi.support@marston.co.uk](mailto:cabi.support@marston.co.uk)

## <span id="page-4-0"></span>**Navigating the interface**

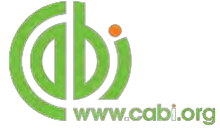

The Forestry Compendium has been designed to enable quick and comprehensive content searches.

Below shows an image of the Forestry compendium homepage and the various features displayed.

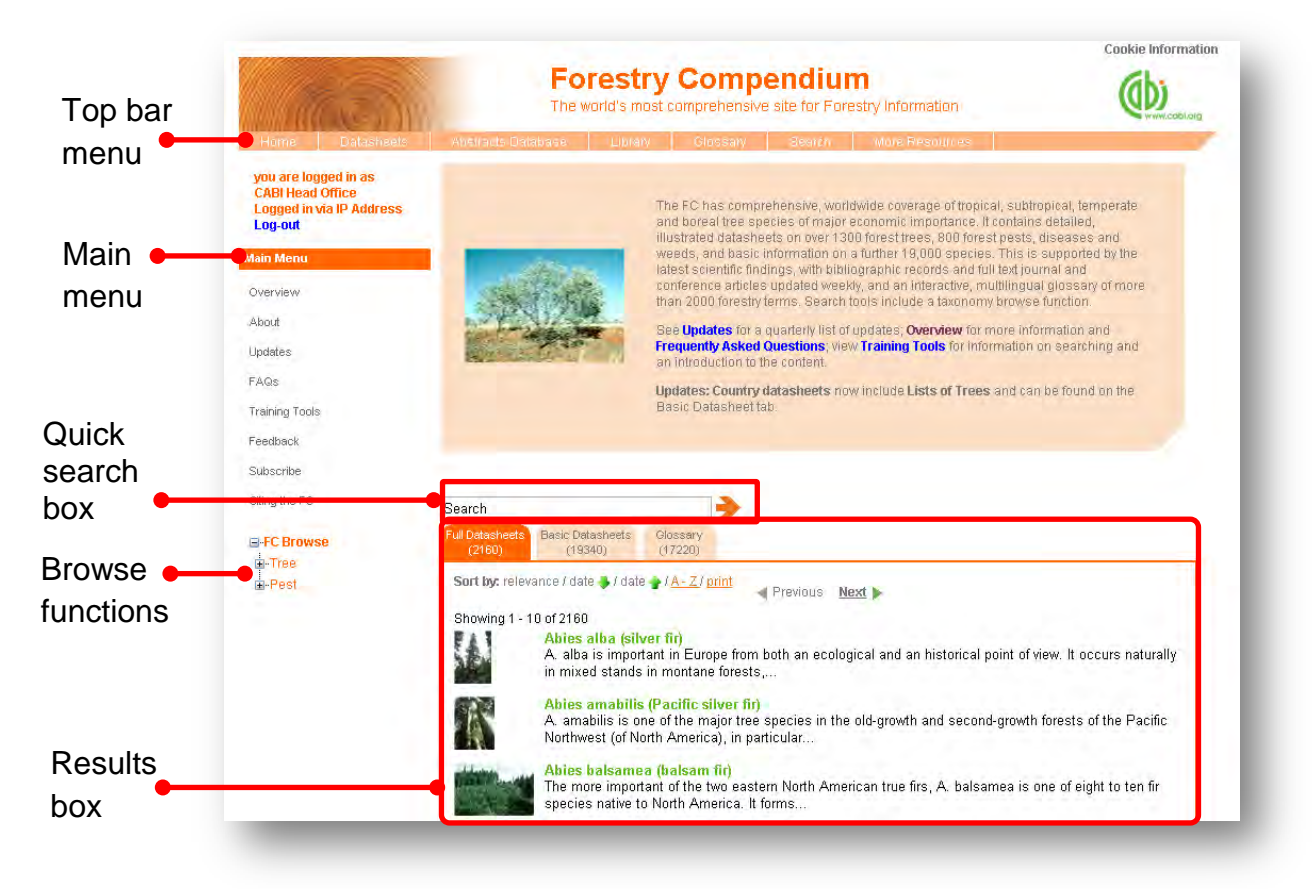

#### **Top Bar Menu**

The top bar menu provides access to both predefined pages for specific content contained in the database and links to CABI related products.

#### <span id="page-4-1"></span>**Main Menu**

The Main Menu options allow users to access the support and feedback aspects of the site. These include:

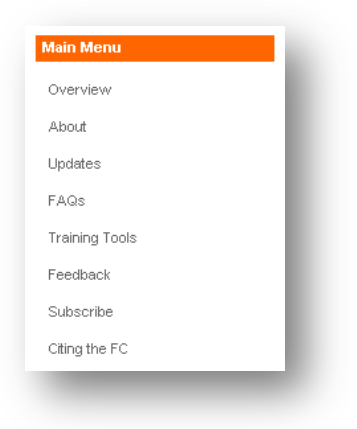

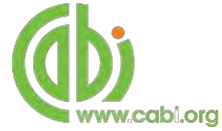

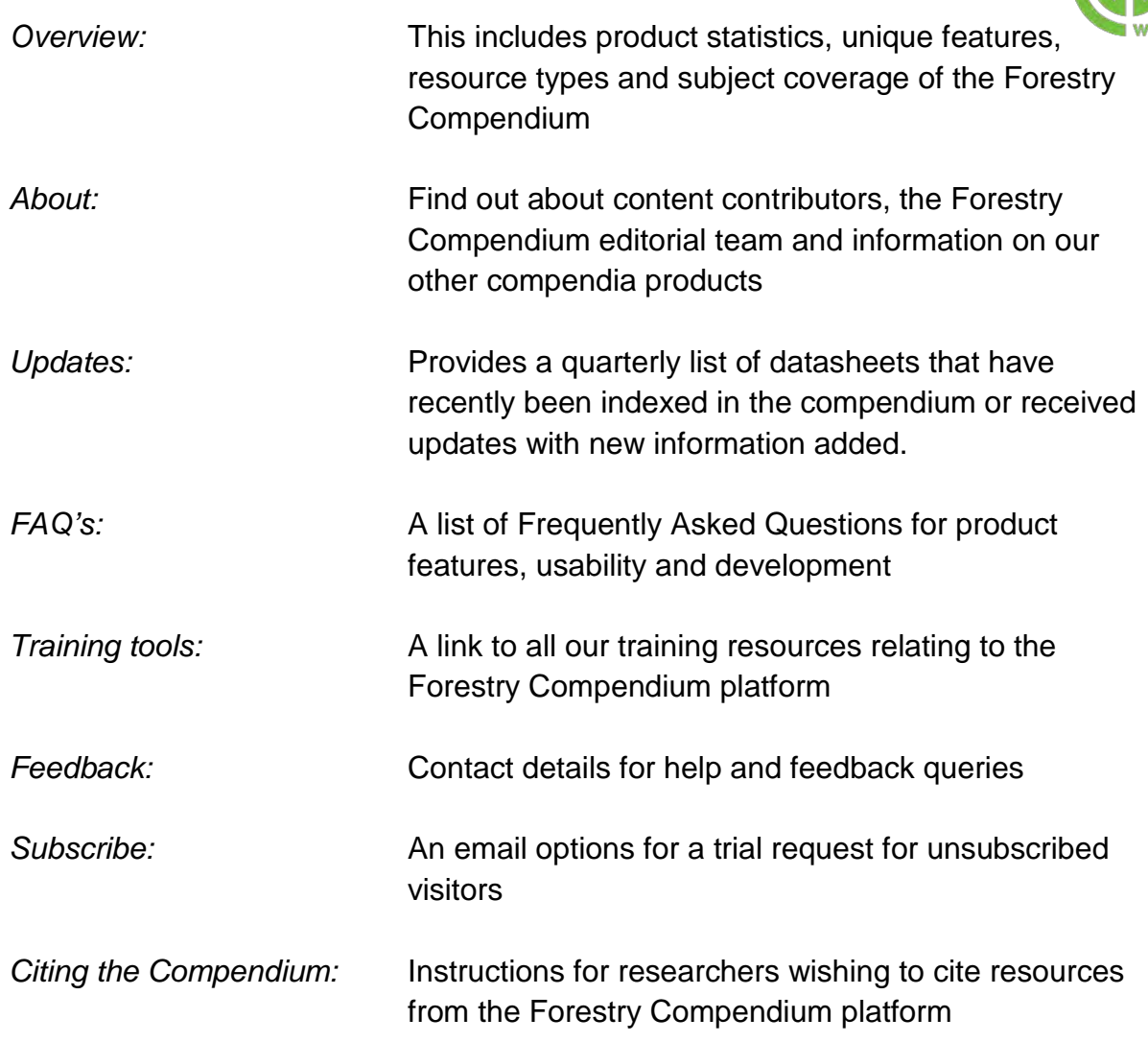

### <span id="page-5-0"></span>**Browse functions**

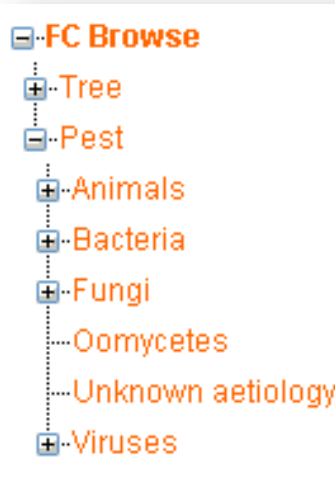

The browse menu provides an expandable list of organism types behind which are hidden pre-built site searches. Simply expand the taxonomic group using the  $\pm$  icon and select your choice from the list by clicking on the link. This will return a list of datasheets for that taxonomic group.

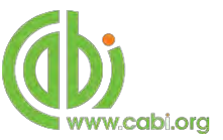

### <span id="page-6-0"></span>**Database pages**

As mentioned previously the top bar menu provides access to predefined pages for specific content contained in the database and links to CABI related products and related sites. Below is an explanation of each type of database page displayed in the top bar menu.

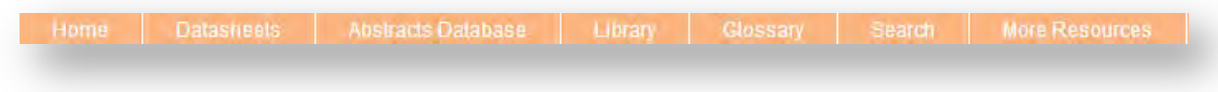

#### <span id="page-6-1"></span>**Datasheets**

The datasheets tab in the top bar menu provides a link to the datasheets page as shown below. This provides a single page where users can conduct searches limited to datasheets only as shown below. Please note, results will be returned on two tabs; Full datasheets and Basic Datasheets.

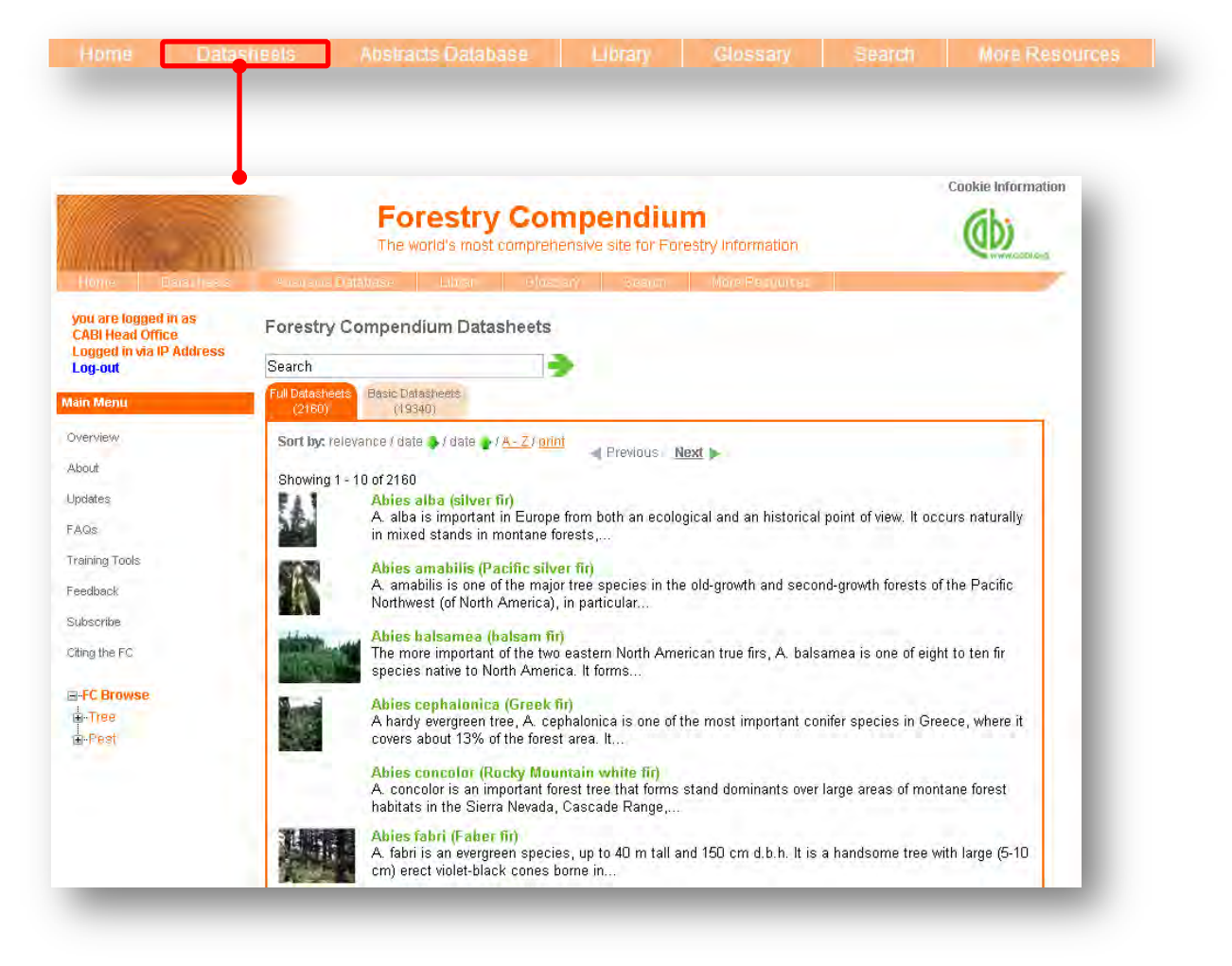

Datasheets provide key, concise information on forest tree species and their associated diseases or pests. They also provide country information on the distribution of forest species. They are subject specific encyclopaedic reference materials commissioned by CABI and offer problem solving resources. There are two categories of datasheets available on the Forestry Compendium:

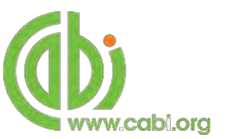

- **Full Datasheets:** Written by a range of chosen subject specialists from over 50 countries. After production, they are edited and sent to additional experts for peer review or updating as required**.**
- **Basic datasheets:** Contain summary information in tabular format. They have been compiled mainly by data mining various sources (CAB ABSTRACTS and selected consultant databases). The content has not been manually selected by experts and should therefore be treated with caution. User should consult the original sources before use or referencing. Country datasheets are treated as Basic datasheets as they do not contain text section. Country datasheets are treated as basic datasheets as they do not contain text sections.

The next page shows which types of datasheets are available in the Forestry Compendium with an outline of the topics covered in each. These topics are displayed in pages which are viewable in a tabular format at the top of the page for easy referral. All datasheets include mandatory pages additional to the topic pages that are specific for each datasheet type which includes a cover page with datasheet summary and highlight information, an image bank page (if available), a references page and a report page.

The table also displays the search string that can be used to return only the specific type of datasheets in your results. Please note these search strings are case sensitive and must be searched in quotation marks.

For example, conducting a search by typing **"Datasheet Type(s): Tree"** in to the search box will only return datasheets that are specifically tree species datasheets in the results display box.

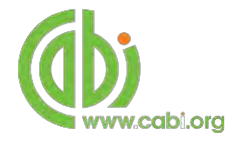

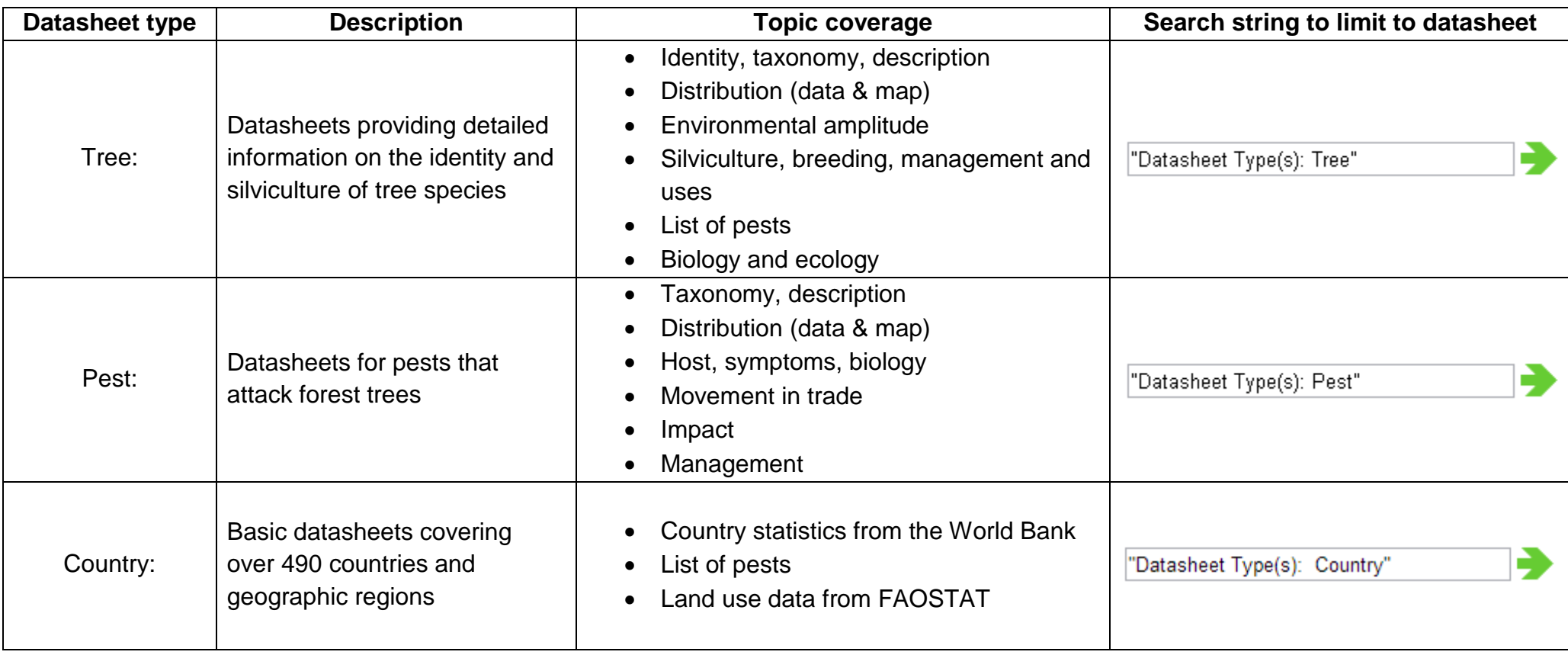

#### <span id="page-9-0"></span>**Cover page**

The cover tab of the datasheet gives an overview and summary of the key scientific information relating to the subject of the datasheet. For example, below shows the cover image for the pest species *Agrilus planipennis* which displays its preferred scientific name (emerald ash borer), taxonomic information and a list of host species. The cover page also notes the date for the last amendments or modifications to the datasheet.

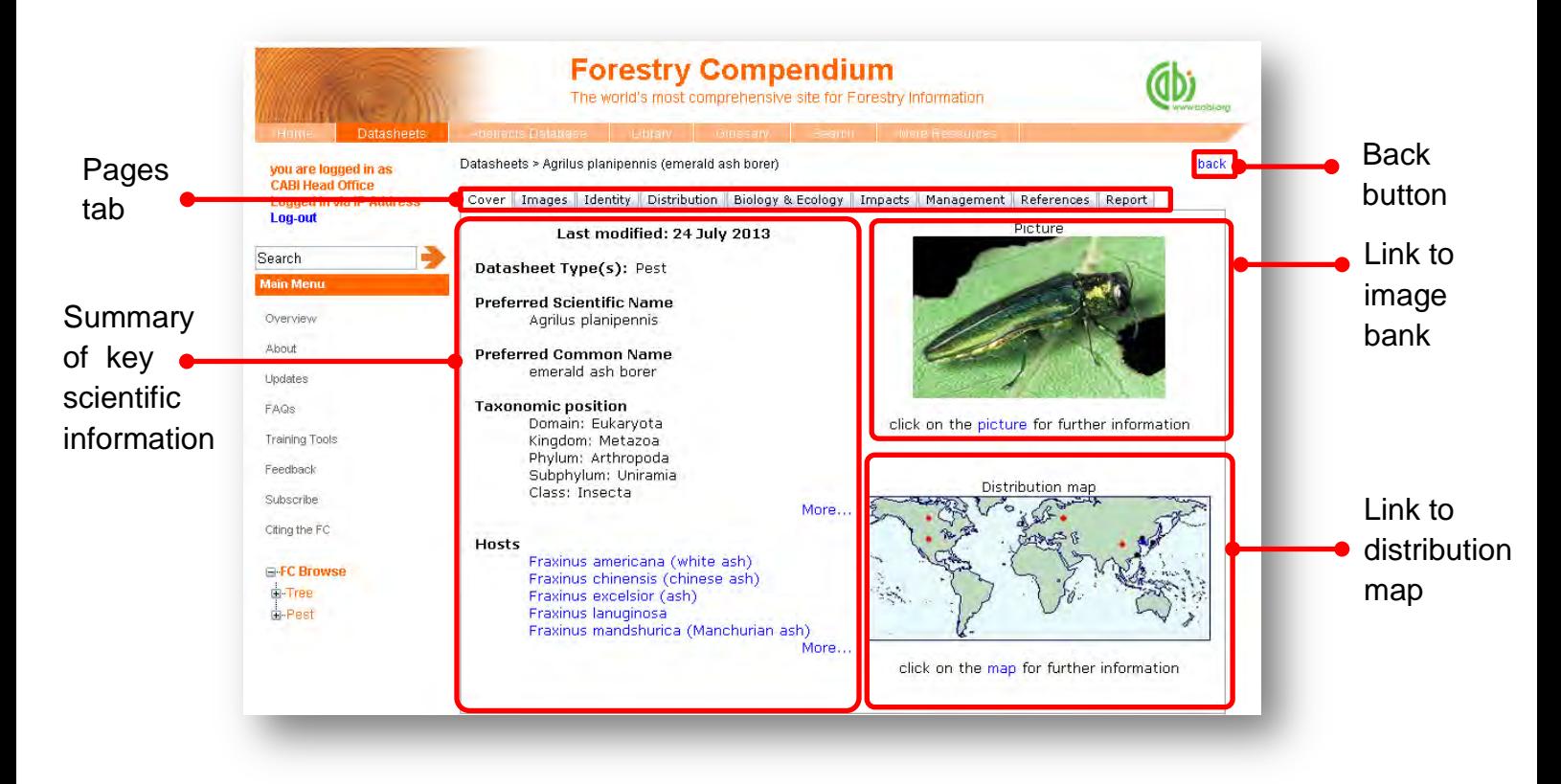

Clicking on the cover image will direct you to the image bank page while clicking on the distribution map will take you to an expanded and interactive global map.

#### <span id="page-9-1"></span>**Images bank page**

Clicking on the image tab will take you to the image bank for the datasheet. Here will display all the related pictures for the subject of the datasheet. Click on the image to view the full sized image and the image metadata. Once opened, pictures can be copied and pasted into other documents.

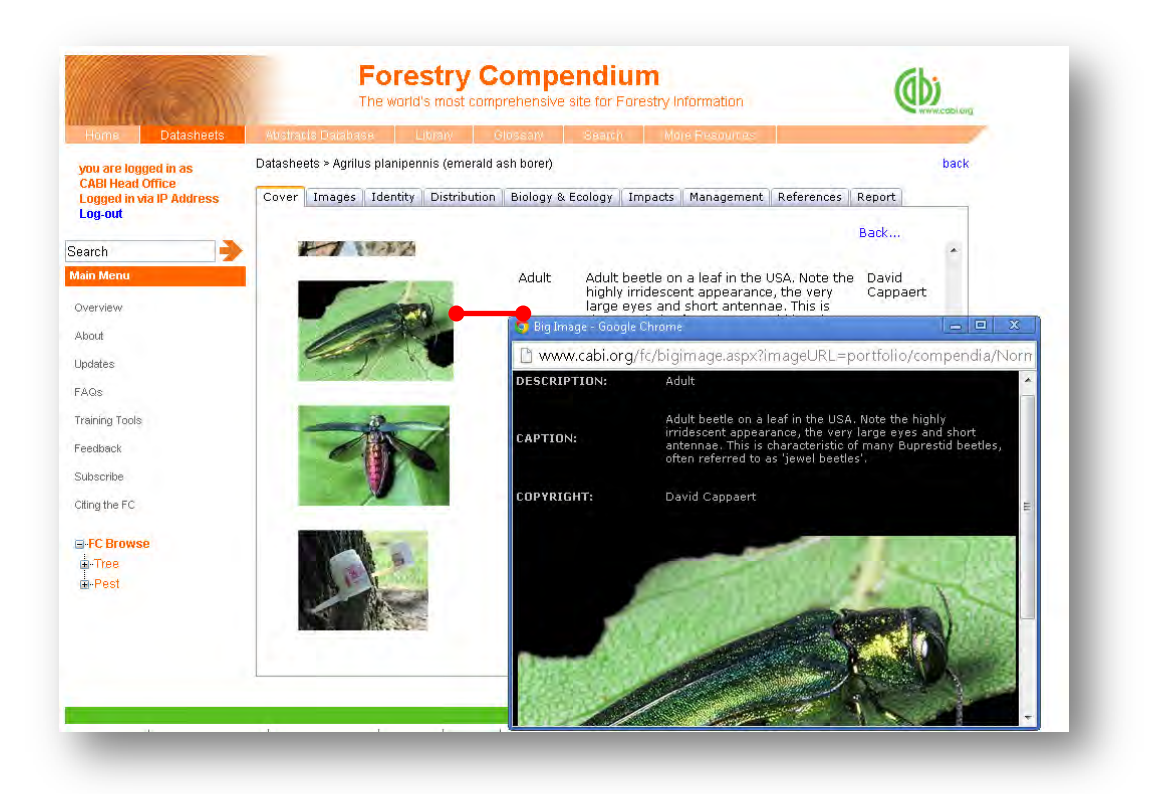

#### <span id="page-10-0"></span>**Image copyrights**

Picture copyrights are not necessarily owned by CABI. Use of illustrations, along with other materials in the Compendium is covered in the 'Fair Use' statement. This allows use of materials in the Compendium in the making of documents tailored by the user, for example, in reports and teaching materials, so long as the reuse of the materials is not for financial gain. The copyright holder should be contacted for permission to use their pictures.

#### <span id="page-10-1"></span>**Distribution maps**

The distribution maps give detailed geographic data on the distribution of the datasheet subject. In full datasheets, geographic distributions of tree species and pests have been researched by individual contributors or obtained from the USDA's GRIN database. They are based on distribution records found in the published literature.

The map below shows the recorded distribution of emerald ash borer that has been sourced from scientific literature. Each distribution point/dot displayed on the map represents the location of occurrence according to an academic record. These distribution points are colour coded to indicate the nature of the occurrence and the key for this is displayed under the map image. By hovering over an individual point a statement of occurrence is displayed which indicates the country where the species is present and the status of the distribution.

**NOTE:** It is important to note that the absence of a record on the map does NOT necessarily mean the species is absent from that country or region, but that information for those areas may not be available

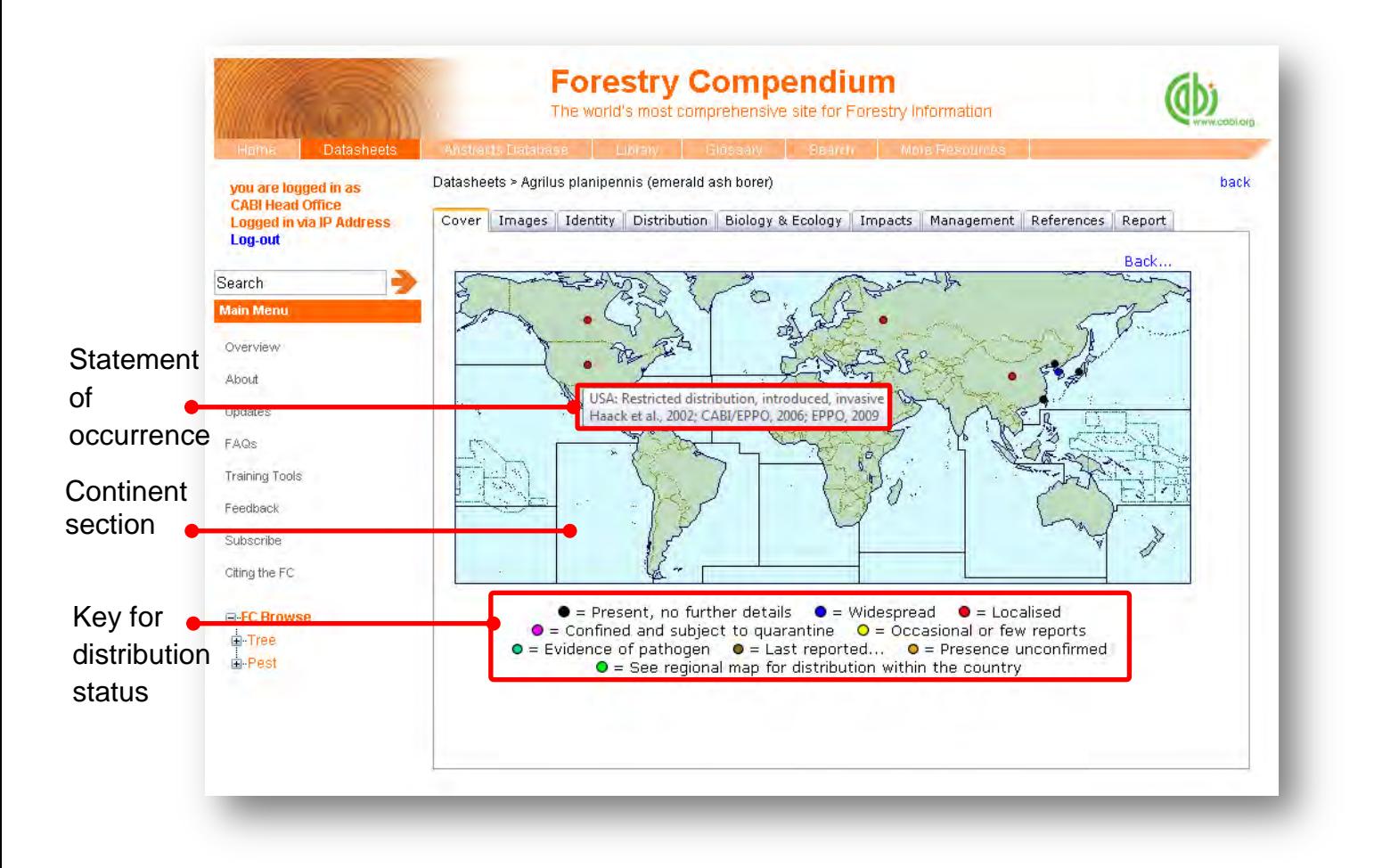

Clicking on the distribution point will display the reference from which the distribution data was sourced, as shown below. These references can be printed by clicking the print button in the top right hand corner.

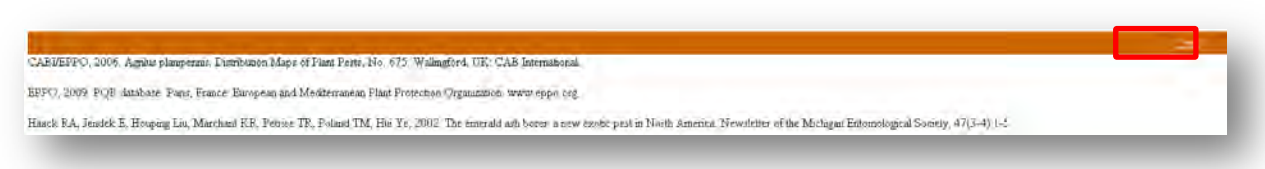

By clicking on a continent section in the map, a regional level map will be displayed as shown below. This will show more localised distribution data for a global region.

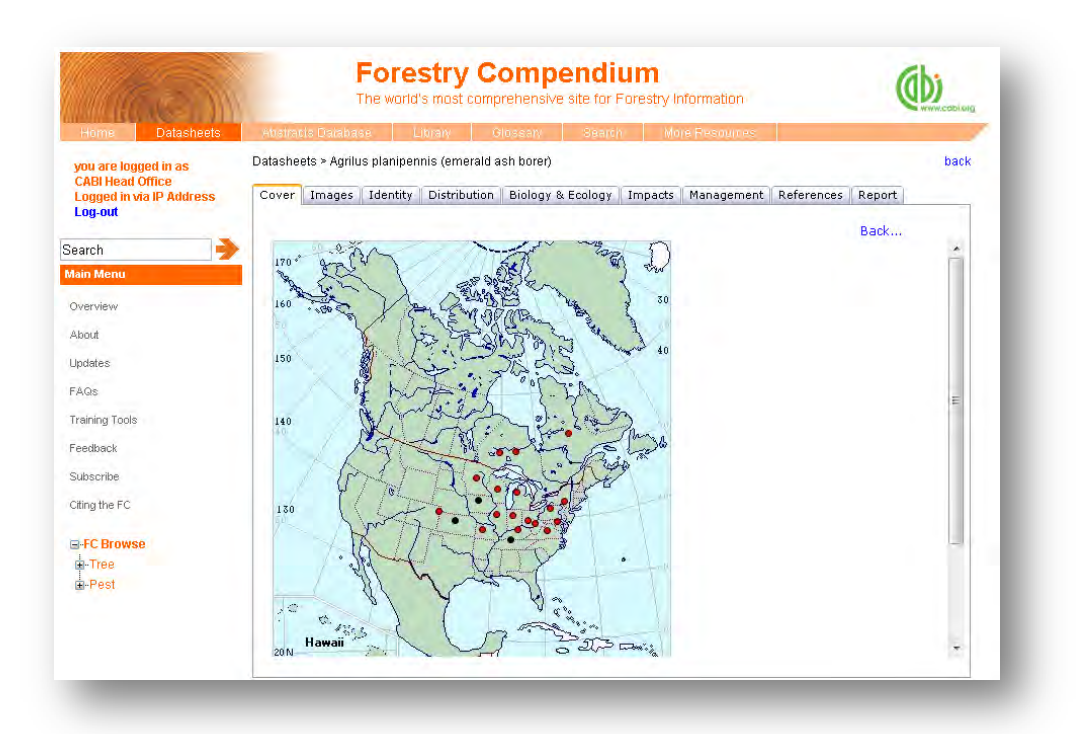

The distribution maps should be examined in conjunction with the Distribution table and text which provides deeper analysis of the distribution data and sources. This is available by clicking on the **Distribution** tab found at the top tabular menu of the datasheet in question.

#### <span id="page-12-0"></span>**Datasheet report**

The report function allows all components of a datasheet (texts, tables, maps and pictures) to be collated and presented as a single HTML document for printing or cutting and pasting in to other documents. This can provide users with useful printed reference materials that can be used in presentations, as study support materials or practical field reference notes. This is especially useful for users in countries or regions with limited internet access.

To access the report tool click on the  $\mathbb{R}^{$  tab in the top tabular menu of the datasheet. This will display the report page as shown below and allows the user to select specific information sections to create bespoke reports. The left hand column shows the title information sections available and displays the title and type of section ( $T = text$ ,  $L = List$ , and  $M = Map$ ). The right hand column displays the information sections you have selected to be included in your report. To include an information section in your report select the section of interest from the left hand column and click the  $\rightarrow$  button to move it to the right hand column. To remove a section from your report simply select the section and click the  $\blacktriangle$  to remove it from your report column. The  $\left| \uparrow \right|$  and  $\left| \downarrow \right|$  buttons can be used to change the order of information sections in your report.

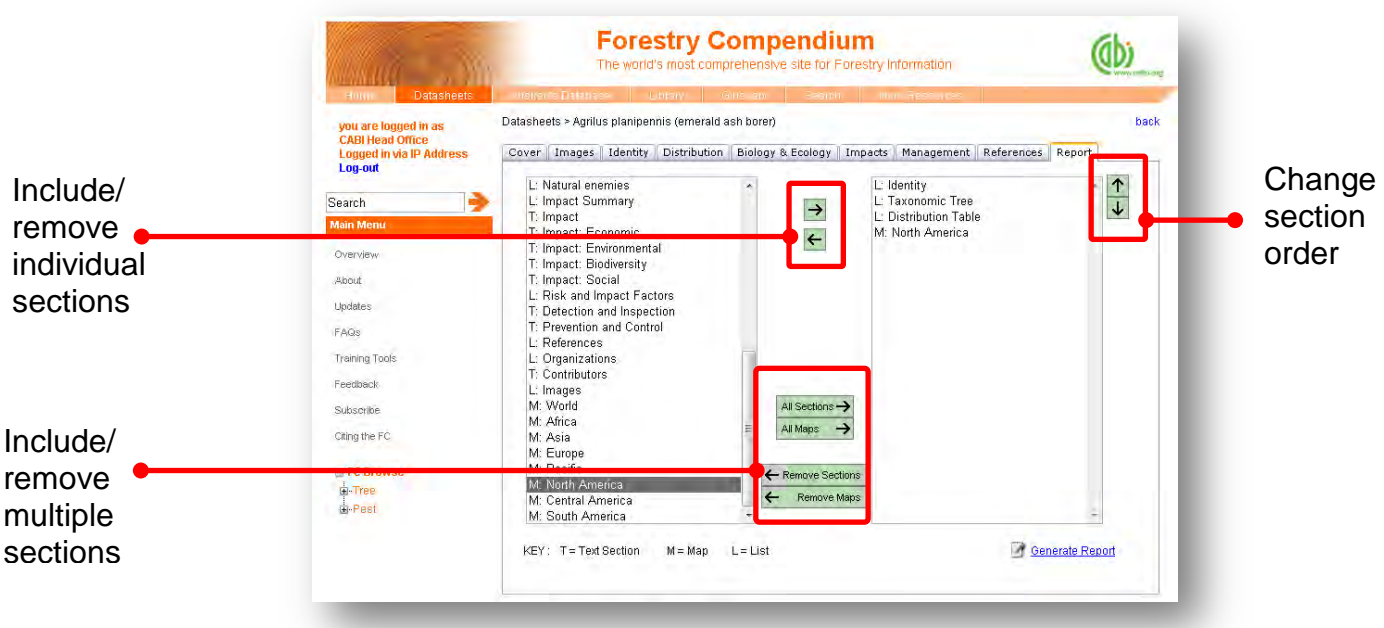

There are options to add or remove multiple groups of maps and information sections using the buttons as indicated above. Once you have selected all the sections you want to be included in you report click the **Button found** button found at the bottom right of the page.

The image below shows you the report that has been generated which is displayed as a single HTML document. The entire report can be printed using your web browser print options or by selecting "print" from the right mouse click menu. Sections of the report can also be copied across to other documents using standard copy and paste functions in the right mouse click menu. The blue highlighted text menu displayed horizontally across the top of the report provides a contents menu for the report. These are anchored links so by clicking on the section you will be directed to the exact location of that section on the HTML page.

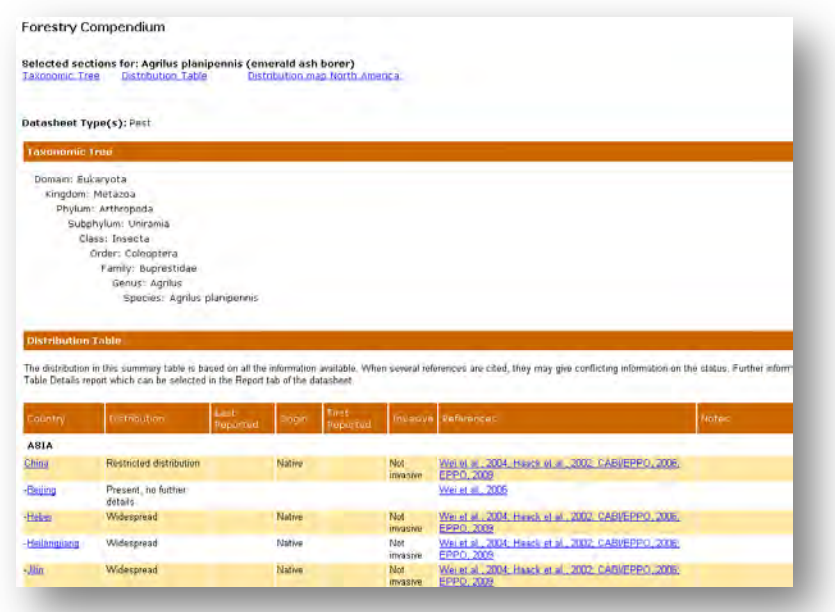

#### <span id="page-14-0"></span>**Lists and intuitive linking**

One of the aims of the Compendium is not to be just a flat, encyclopaedic reference, but to offer dynamic linking to influence problem solving and information gathering. Different datasheets have been designed to accumulate useful lists of related information that are specific to each datasheet type. Below shows a table for the relevant lists that are available for each datasheet type.

Intuitive linking has been used in the compendia to link content across different lists. Where the list contains content that has its own datasheet a link is provided which is displayed as blue underlined text. For example, the image below shows that our report on emerald ash borer has produced a list of host species that are affected by

the disease. By clicking on the species  $\frac{F}{2}$  Fraxinus excelsior (ash) we are directed to a datasheet for the species *Fraxinus excelsior (*ash).

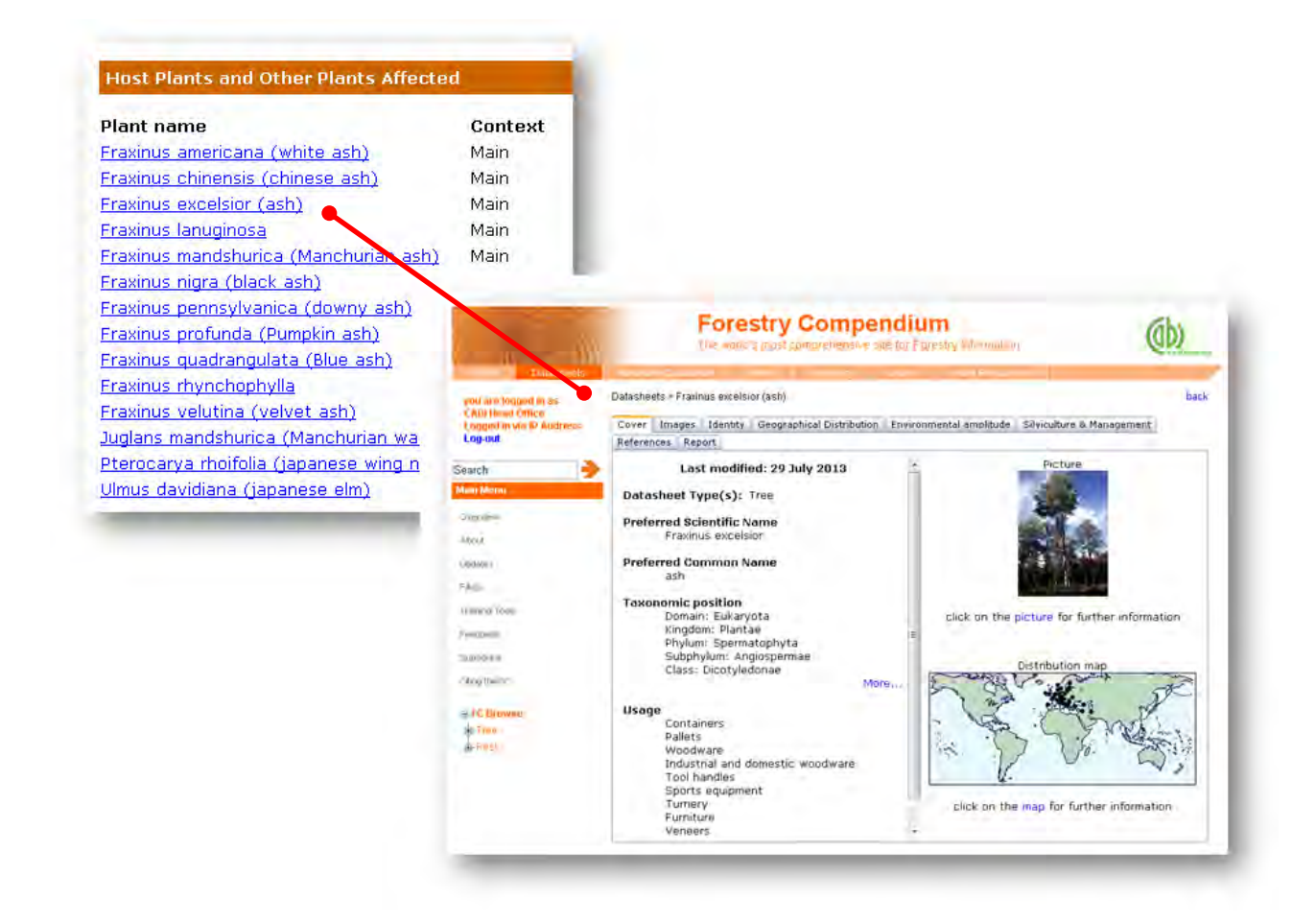

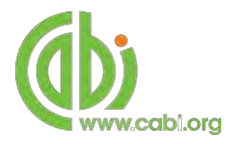

### **Conducting simple site searches**

Forestry Compendium offers a simple site search. A variety of basic search techniques can be used to search content across the whole of the database. To conduct a simple search enter your search statement into the quick search box on the homepage. The table below shows the various basic search techniques and operators that can be used. **Please note:** Plants can be searched by common and scientific name whereas animals must be searched by scientific name only.

<span id="page-15-0"></span>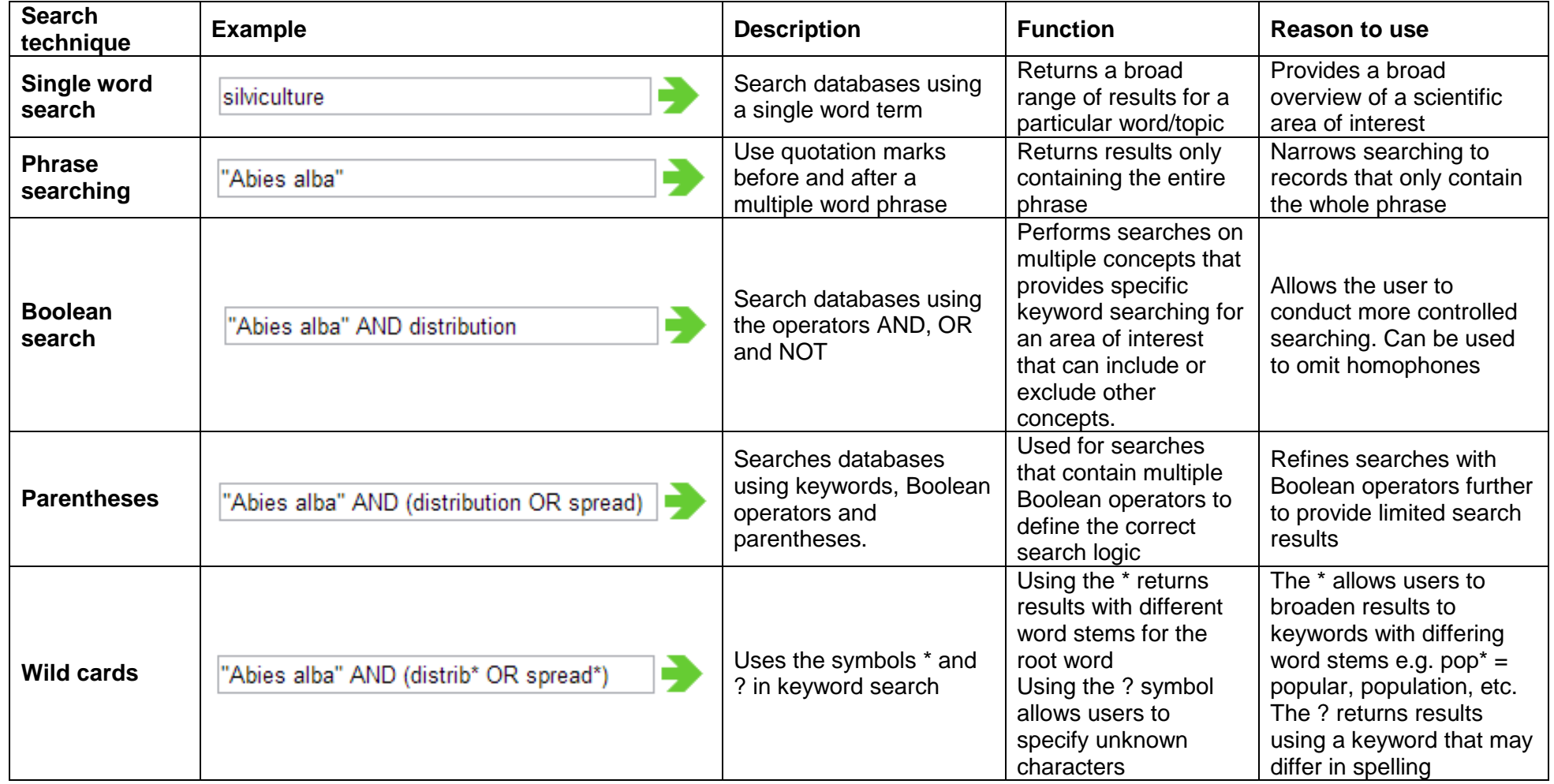

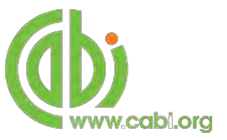

### <span id="page-16-0"></span>**Organising results display**

The returned search results are displayed in the results box. By clicking on the various tabs from the tabular menu at the top of the results box you can browse the results by material type. The darker coloured tab indicates the type of results that are currently displayed. Note that there are also two tabs for datasheets.

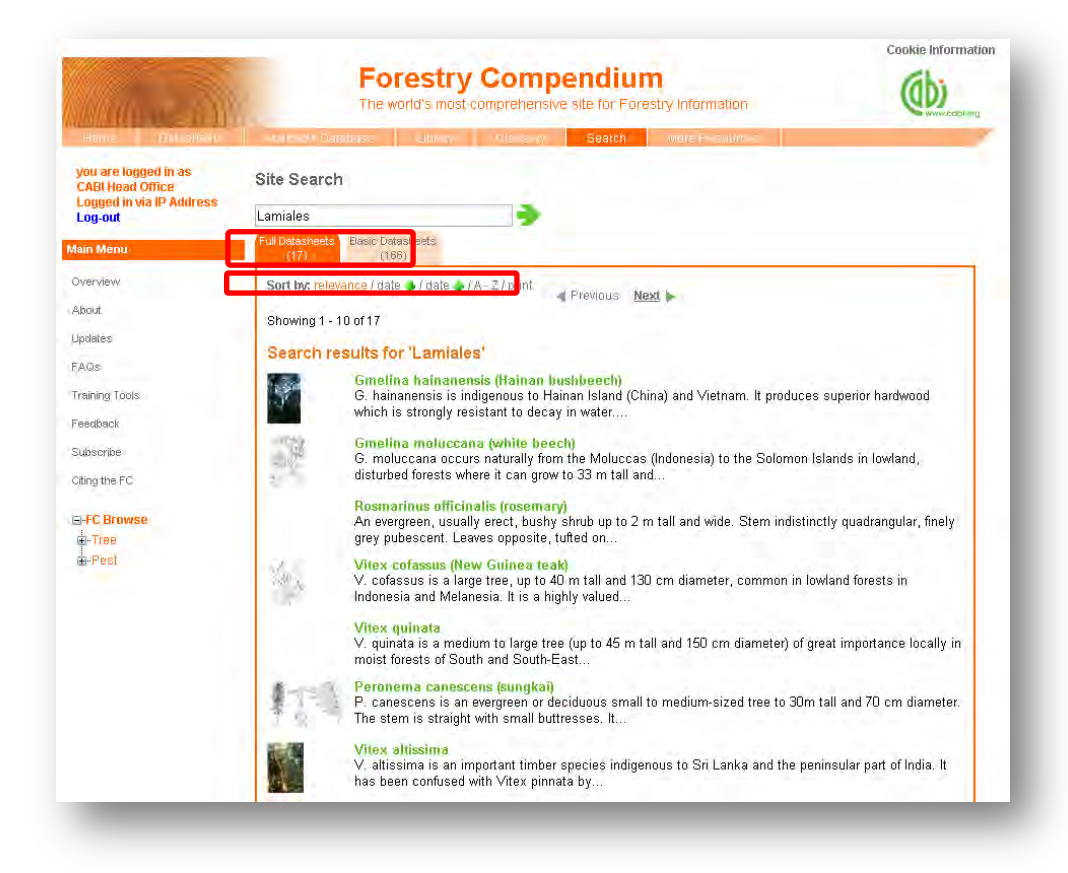

Additionally, you can sort the display of records by their publication date, their relevancy or an alphabetical list by title. Additionally there is the option to print a list of search results for future reference. To do this click on the relevant icon relevance I date a I date at I A-Z I print

The display box shows an article header for each record. For datasheets, a short description is provided. For other document types, the type of bibliographic information displayed in the article header may vary depending on the type of material viewed but generally will include:

- **Record title**
- **Authors**
- Author affiliation
- Journal title
- Date of publication
- Location data (i.e. journal number, page number)

**View Full Text** If CABI hosts the full text article of the record also displayed will be the button. Click this link through to a PDF of the full text article.

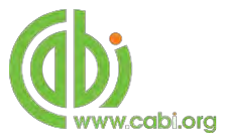

### **Viewing records**

To view the full details of the article record conduct a search and click on the green title displayed in the results box. This will direct you to the individual record page where the complete bibliographic information is listed including the full abstract summary (see

example below). Again the **View Full Text** is also displayed on this page if the full text article is available.

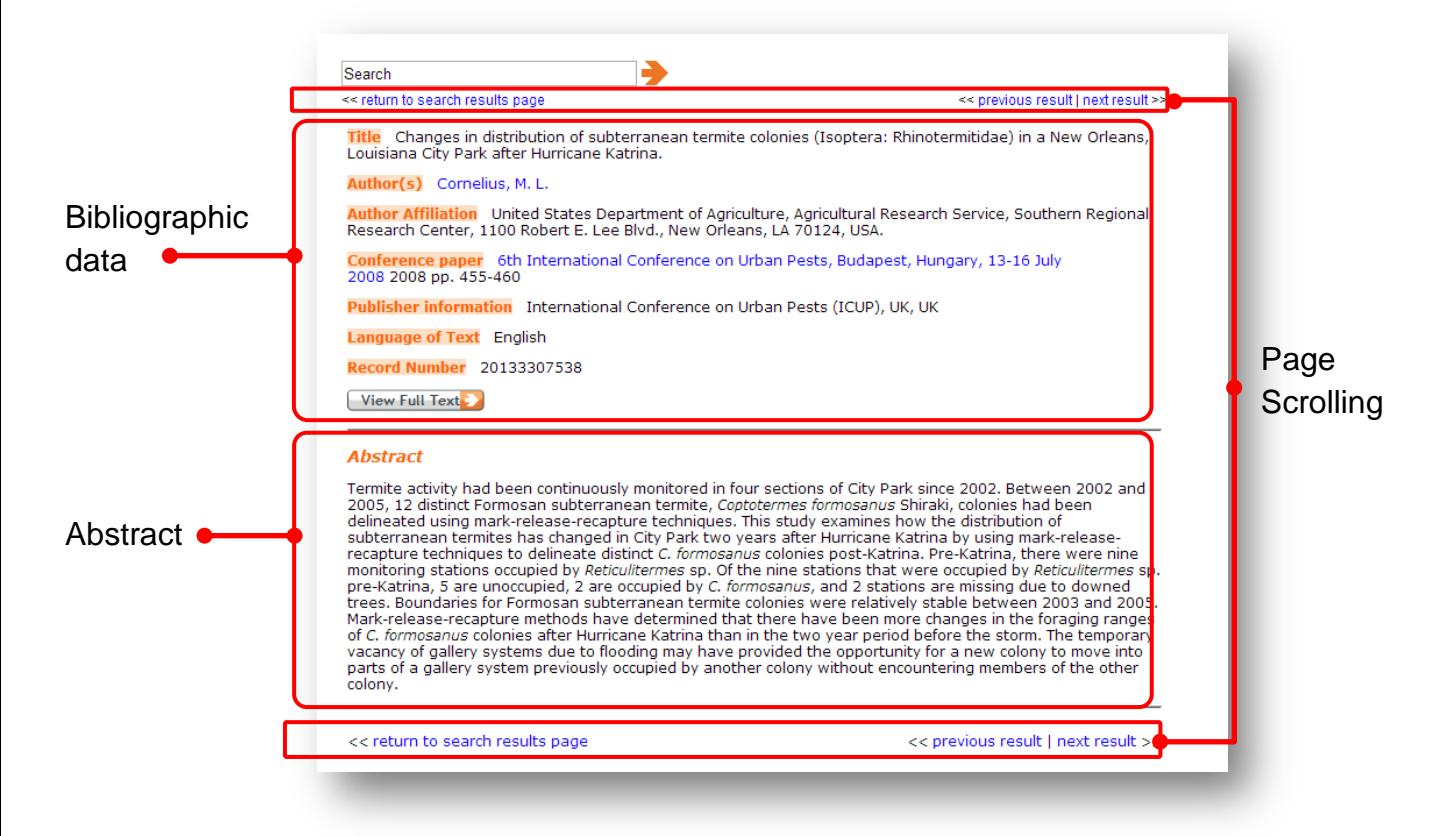

As you can see from the example above some of the bibliographic information is displayed as blue linking text. For example in the Author field Cornelius, M. L. is displayed. This different colour text indicates intuitive linking so that when clicked it runs a further search for that keyword limited to its associated field. This can be useful to find more relevant content, such as articles written by the same author as shown in the example below.

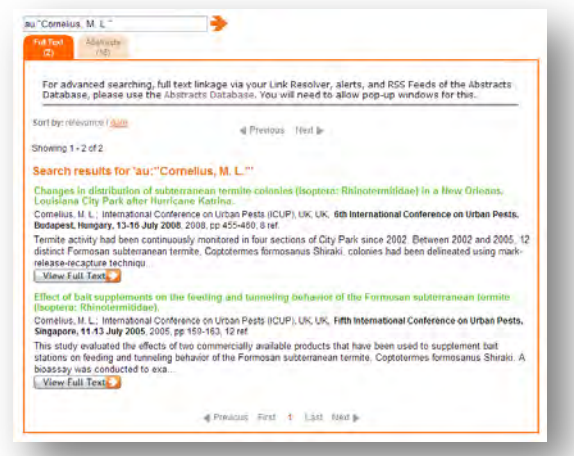

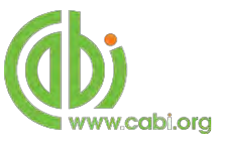

## <span id="page-18-0"></span>**Advanced searching for Abstracts**

#### <span id="page-18-1"></span>**Field searching**

The search box for Forestry Compendium also allows users to conduct advanced field searching using the index field tags. **Please note**: these techniques will return results for abstracts and full text articles.

Field searching is a technique by which users can search for keyword terms in specific indexing fields that are used when adding a bibliographic record to CABI's database e.g. Abstract title, author. Each indexing field has an associated field tag which can be used in conjunction with search keywords to return a more precise set of results. Below is a list of the indexing fields and their associated:

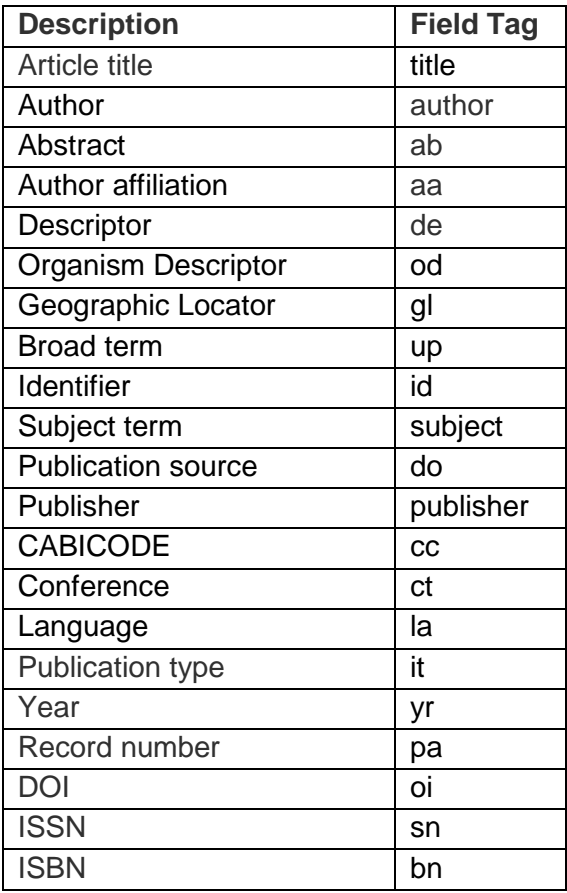

#### **Common search fields Additional search fields**

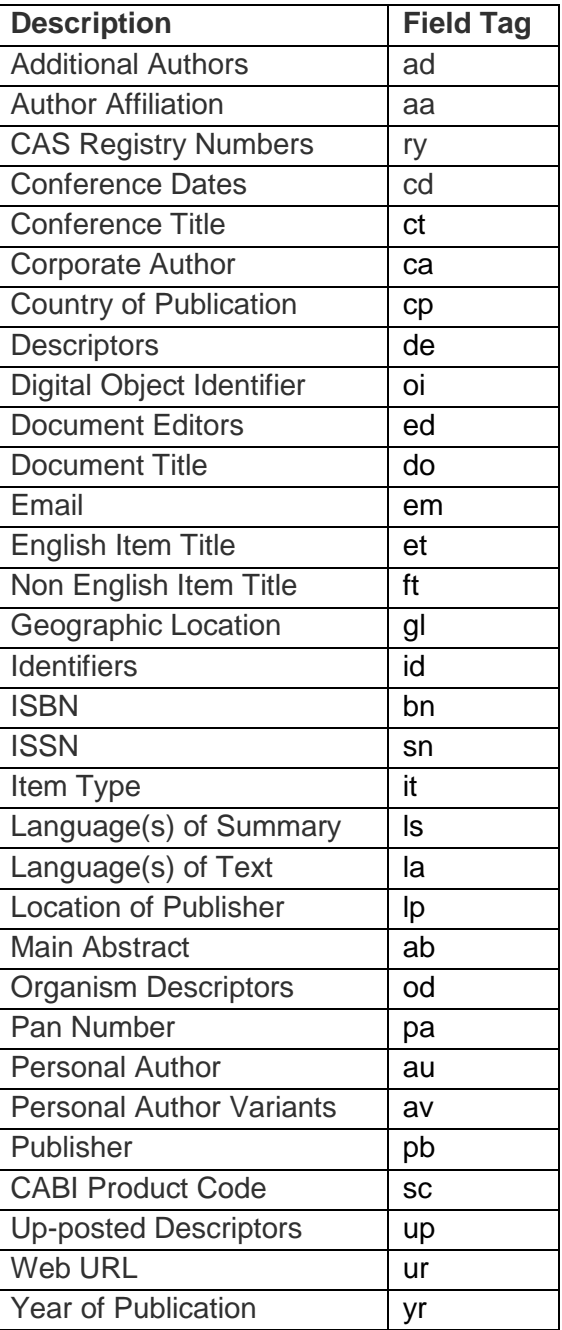

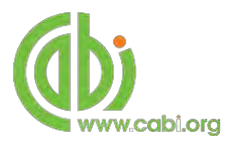

To conduct a field search type the associated field tag **(NOTE: these must be lowercase)** into the quick search box followed by a colon. Next enter your search term/s. Field searching can also be conducted using the variety of simple search techniques outlined previously such as multiple word searches using Boolean operators. Below show some examples:

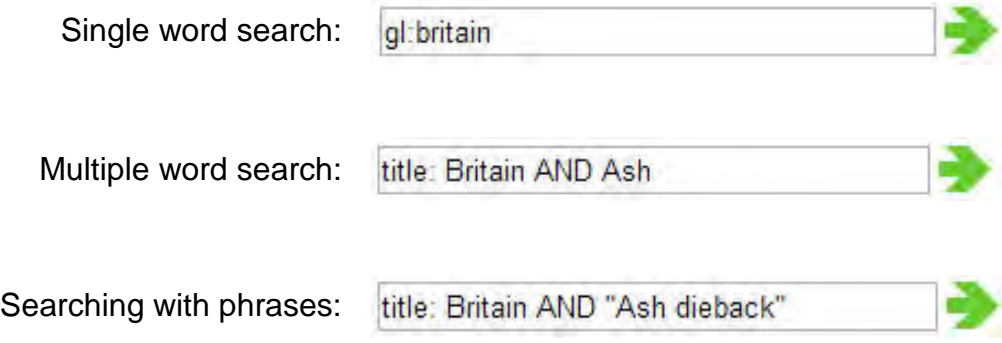

To conduct field searches using the advanced search more simply and to access other advanced features users can access the CAB Direct platform

#### <span id="page-19-0"></span>**Index Terms or "Descriptors"**

If you are looking only for important papers on a particular subject, where you want a high level of relevance, you should restrict your search to one or more of the CABI indexing or Descriptor fields. Every record on the database is indexed with terms that describe all the important concepts within a paper. The index terms may be added to one of 5 different indexing fields. The indexing fields that CABI uses are:

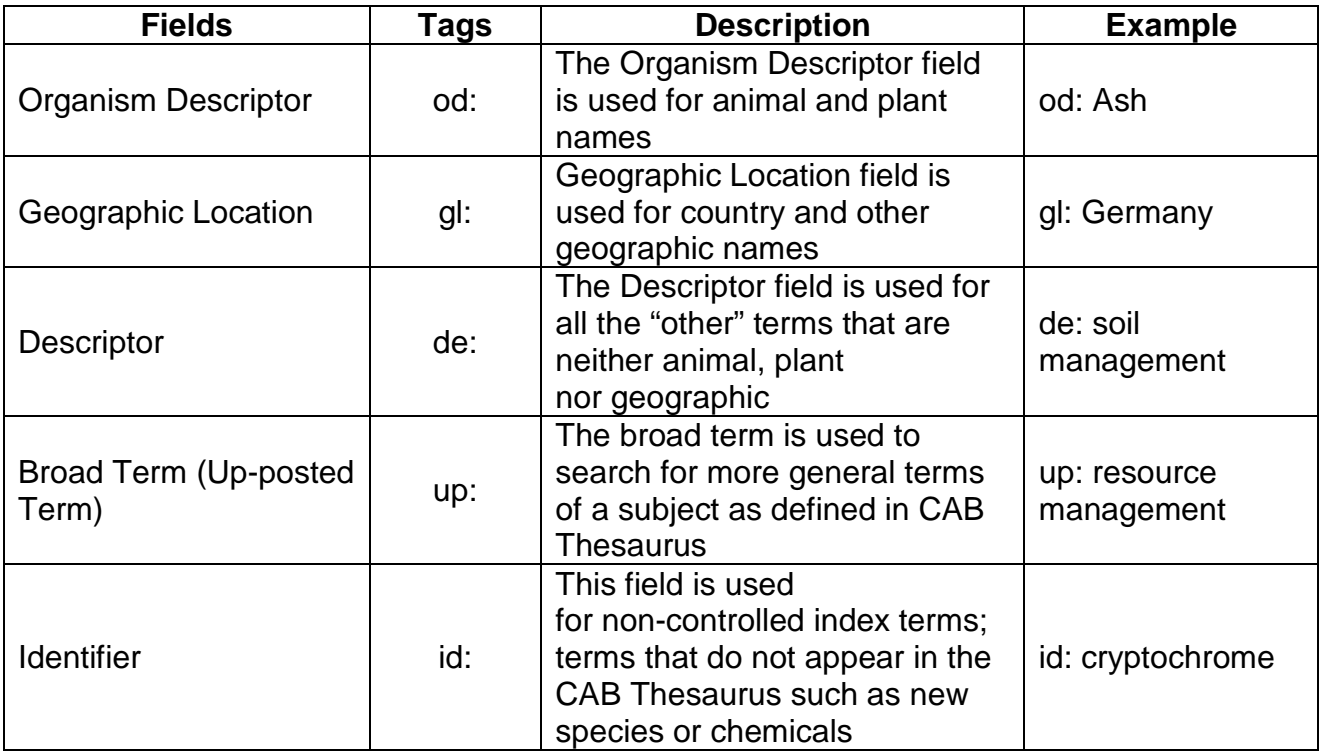

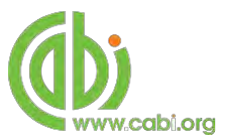

**Please note:** When searching the organism descriptor All animals, except for commonly managed livestock like Cattle, Sheep, Goats, etc., are indexed with their scientific names. However, plants are indexed with both their scientific and their common names

#### <span id="page-20-0"></span>**Super indexes**

Super indexes allow users to search multiple indexes across related fields. They are useful tools for users if they are unsure which fields they need to specify when trying to conduct advanced field searching. They can be searched in the same way as other fields as the super indexes have their own field tag associated to them. Forestry Compendium also has three super indexes.

The first two super indexes shown in the table below are used when searching bibliographic information relating to either the article title or the article authors. The table below shows the field tag, field indexes that are searched and an example of a search.

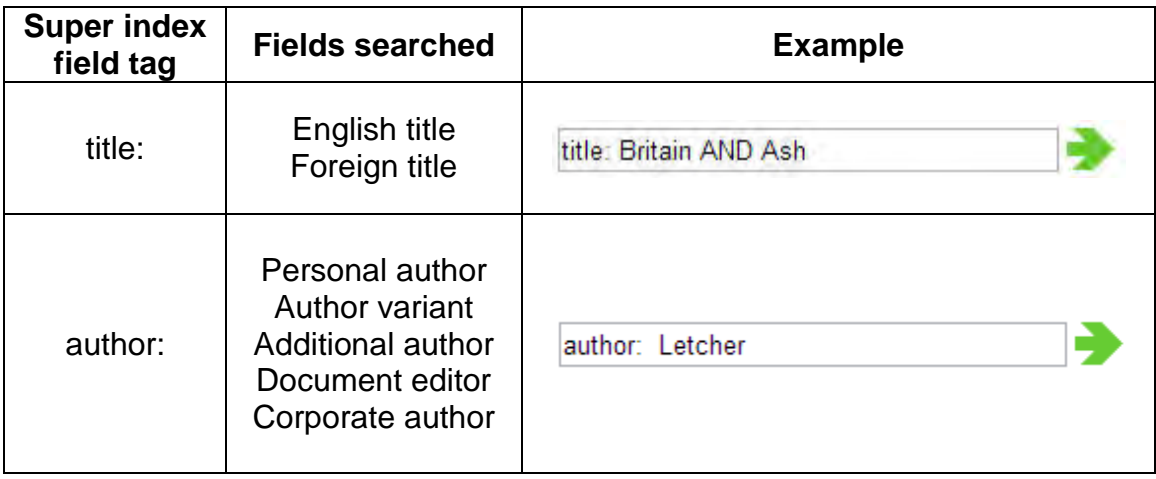

The third super index called the subject index is used when searching for the indexing terms or metadata that is recorded or assigned to each resource record. The table below shows the field tag, field indexes that are searched and an example of a search.

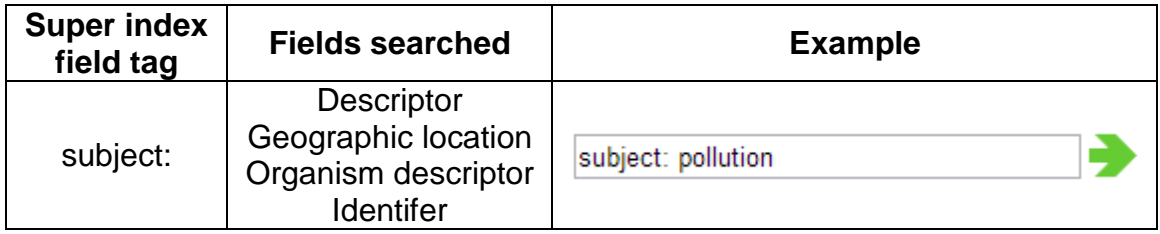

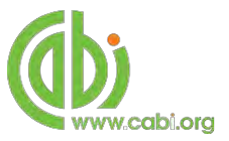

#### <span id="page-21-0"></span>**CABICODES**

In addition to adding index terms to a record, broad concepts are also "indexed" with a classification system known as CABICODES. The CABICODES are a hierarchical list of classification codes that divide the subject coverage of the CAB ABSTRACTS database into 23 major sections. Each section then includes a series of codes that divides that subject into more specific subjects. The codes themselves are typically used to code for subjects that would be difficult to describe with keywords alone. These CABICODES shown below display all the CABICODES for Forestry science and their associated topic area. For a full list of CABICODES and their topic areas visit the **[CABICODE list.](http://www.cabi.org/Uploads/CABI/publishing/training-materials/additional-resources/cabi-code-guide.pdf)**

**KK000** Forestry, Forest Products and Agroforestry (General)

**KK100** Forests and Forest Trees (Biology and Ecology)

**KK110** Silviculture and Forest Management

**KK120** Forest Mensuration and Management (Discontinued March 2000)

**KK130** Forest Fires

**KK140** Protection Forestry (Discontinued March 2000)

**KK150** Other Land Use (Discontinued March 2000)

**KK160** Ornamental and Amenity Trees

**KK500** Forest Products and Industries (General)

**KK510** Wood Properties, Damage and Preservation

**KK515** Logging and Wood Processing

**KK520** Wood Utilization and Engineered Wood Products

**KK530** Chemical and Biological Processing of Wood

**KK540** Non-wood Forest Products

**KK600** Agroforestry and Multipurpose Trees; Community, Farm and Social Forestry

The CABICODES can be searched just like any other field tag. Two field tags are assigned to the CABICODE field and these are described below. Please note, as other field tags these must be entered in lowercase.

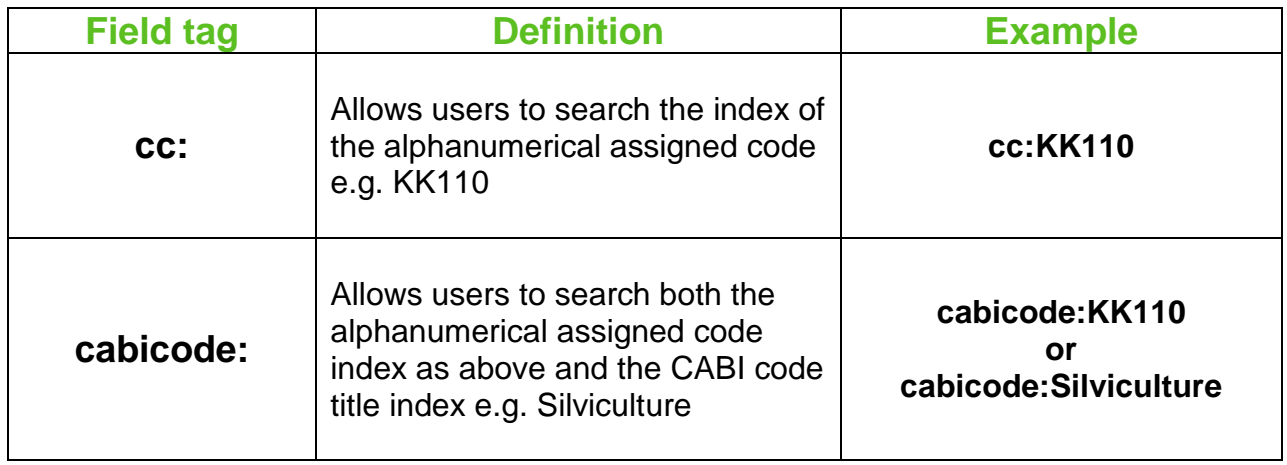

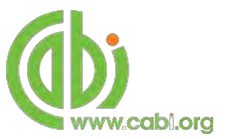

### **Accessing CAB Direct**

Subscribers to Forestry Compendium also have access to the CAB Direct interface for advanced functionality. Please note the CAB Direct database includes all Abstracts and full text documents but does not index datasheets. Such advanced features on the CAB direct platform include:

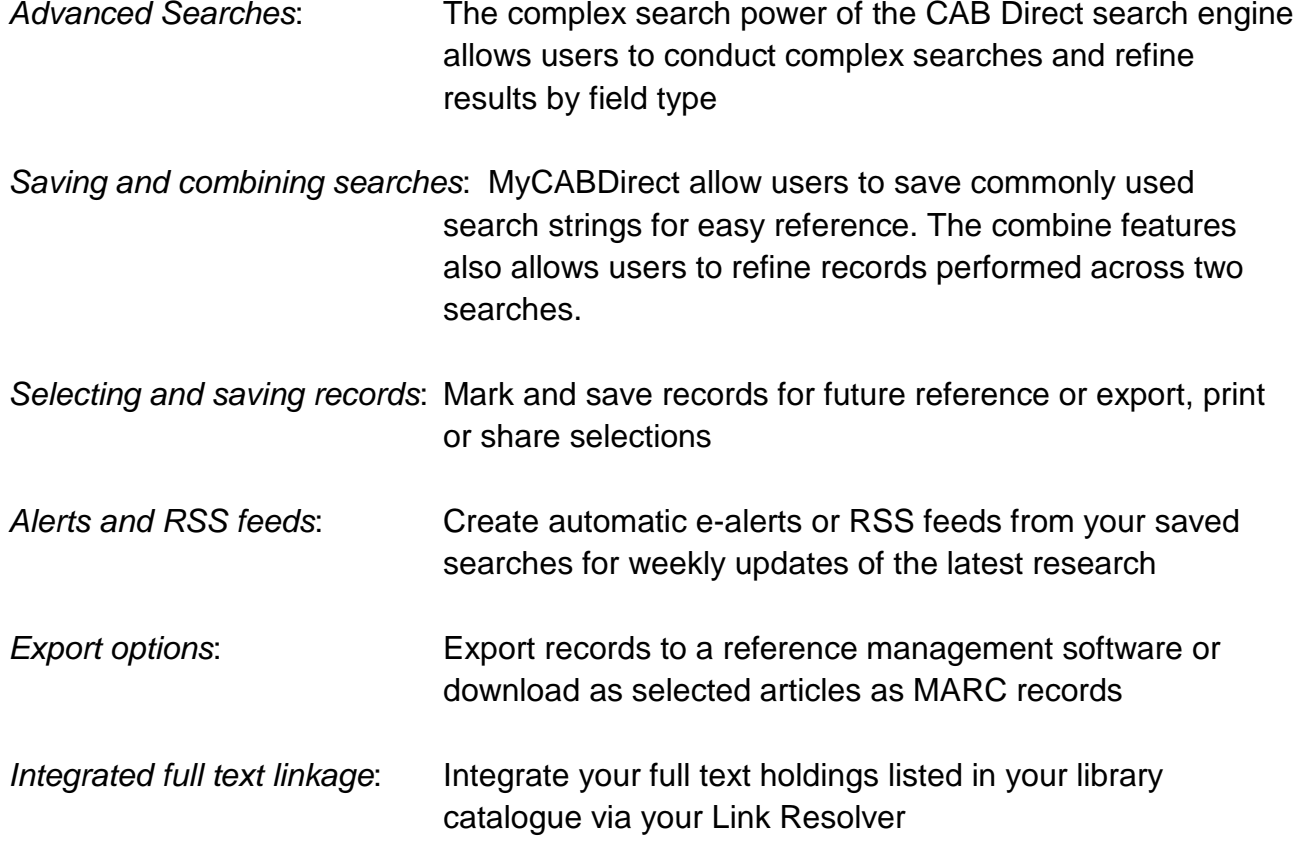

There are two ways to access the CAB Direct platform from the CPC. Either:

- 
- 1. Click on the **Abstracts Dalabase** button in the top menu

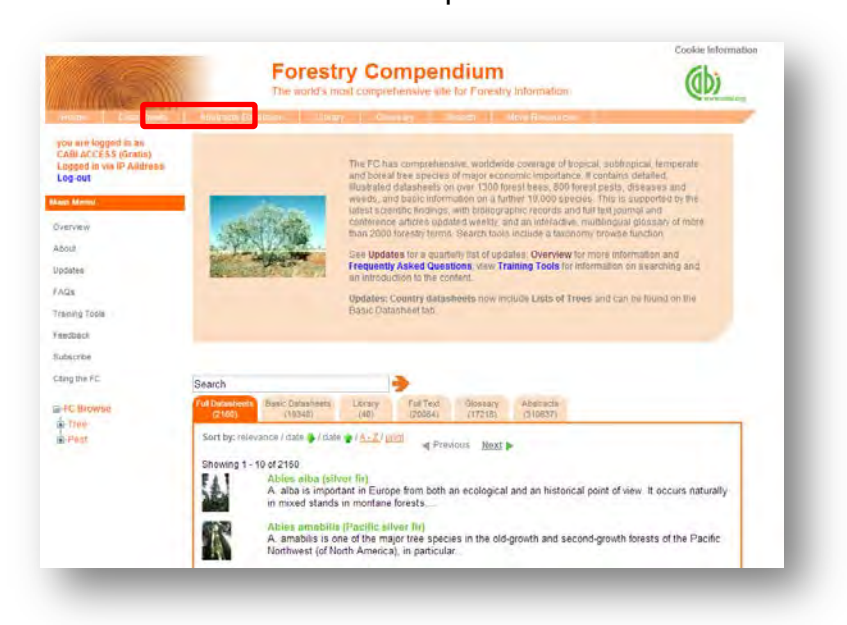

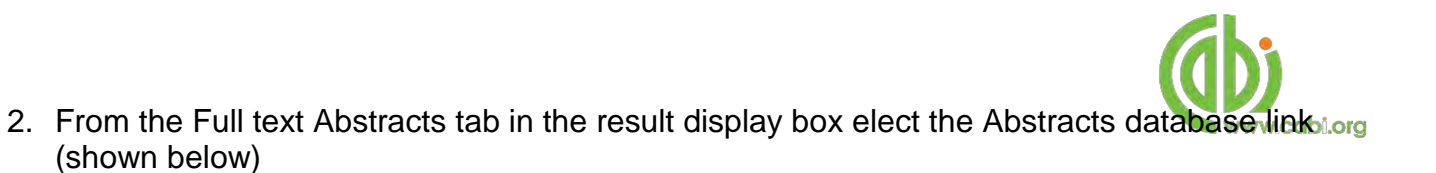

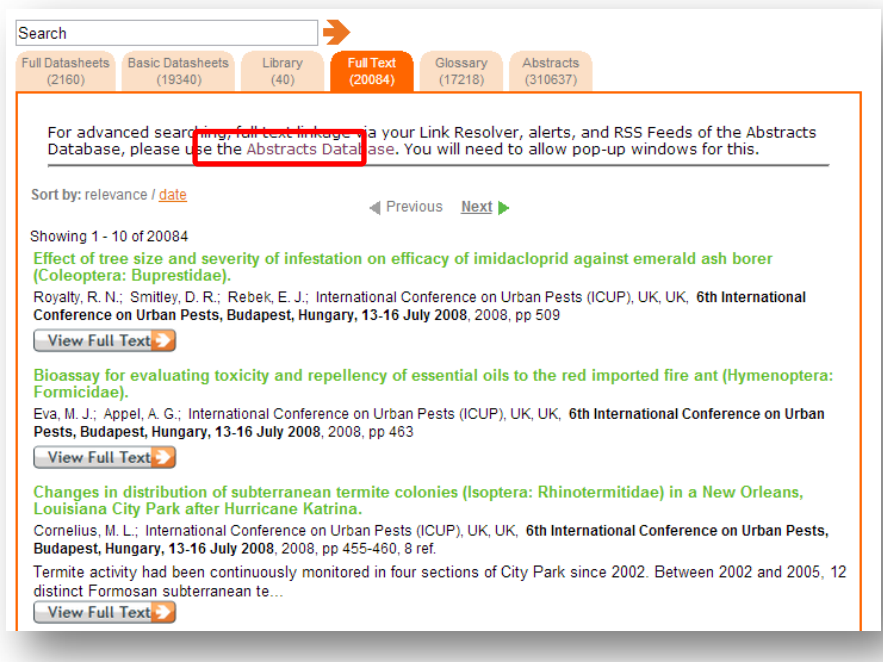

The CAB Direct search interface is also the subject of a separate more advanced set of video tutorials and user guides. For more information on how to perform these advanced features visit the **[CAB Direct user guide](http://www.cabi.org/Uploads/CABI/publishing/training-materials/resources-by-interface/cab-direct-user-guides/advanced-searching-cab-abstracts.pdf)**.

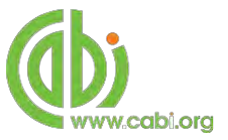

### <span id="page-24-0"></span>**Library**

The library page includes documents that have been compiled by experts and includes specially commissioned and previously published information resources from internationally recognized source on forestry. Clicking on the Library link in the top bar menu directs you to the Library contents page as shown below.

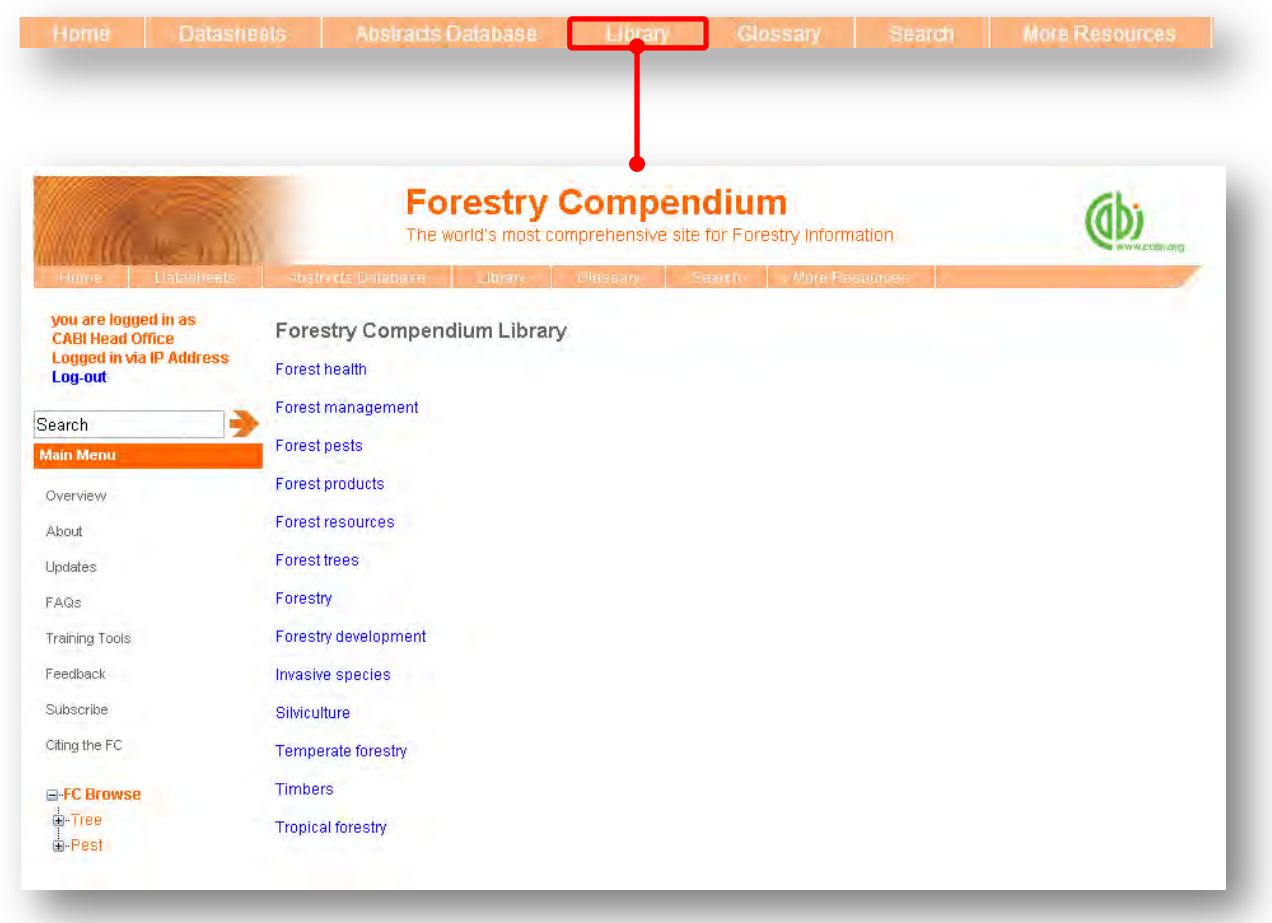

The library contents page is split in to subject specific categories which when clicked conducts a search for that subject category.

The image below shows the Library page for the topic "Forest Health". We can see that the page uses a predefined search string to return the required results for this topic.

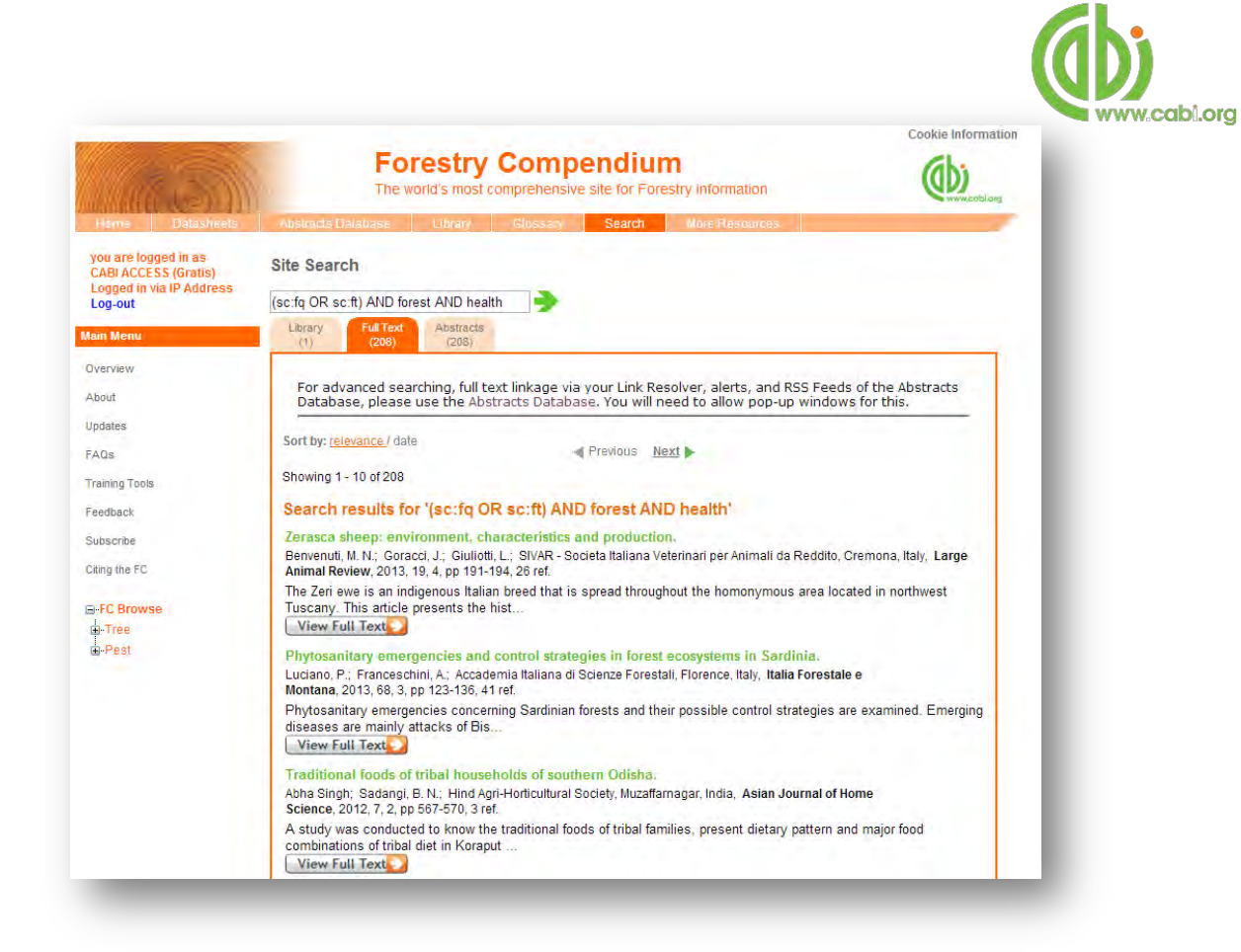

To limit the searches further users can simply add keywords to the search string to refine the results returned. For example, by using the Boolean operator AND and adding the term "mould " to the end of the search string as shown below we can return more relevant results.

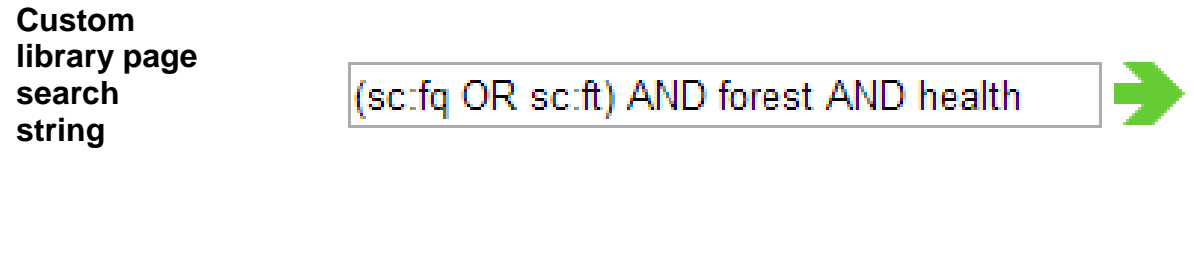

**Added term to refine results**

(sc:fq OR sc:ft) AND forest AND health AND "Soil Management"

Ò

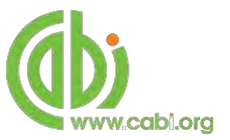

#### <span id="page-26-0"></span>**Glossary**

The glossary is a comprehensive source of vocabulary covering scientific terms used in Forestry. It includes over 17,000 definitions including specialist forestry terminology from CABI's *The Dictionary of Forestry* and the *Society of American Foresters (SAF) Dictionary*.

#### <span id="page-26-1"></span>**Searching the glossary**

Below shows the glossary page which is accessed from the top bar menu. To search the glossary, use the alphabetical menu to scroll through terms by letters.

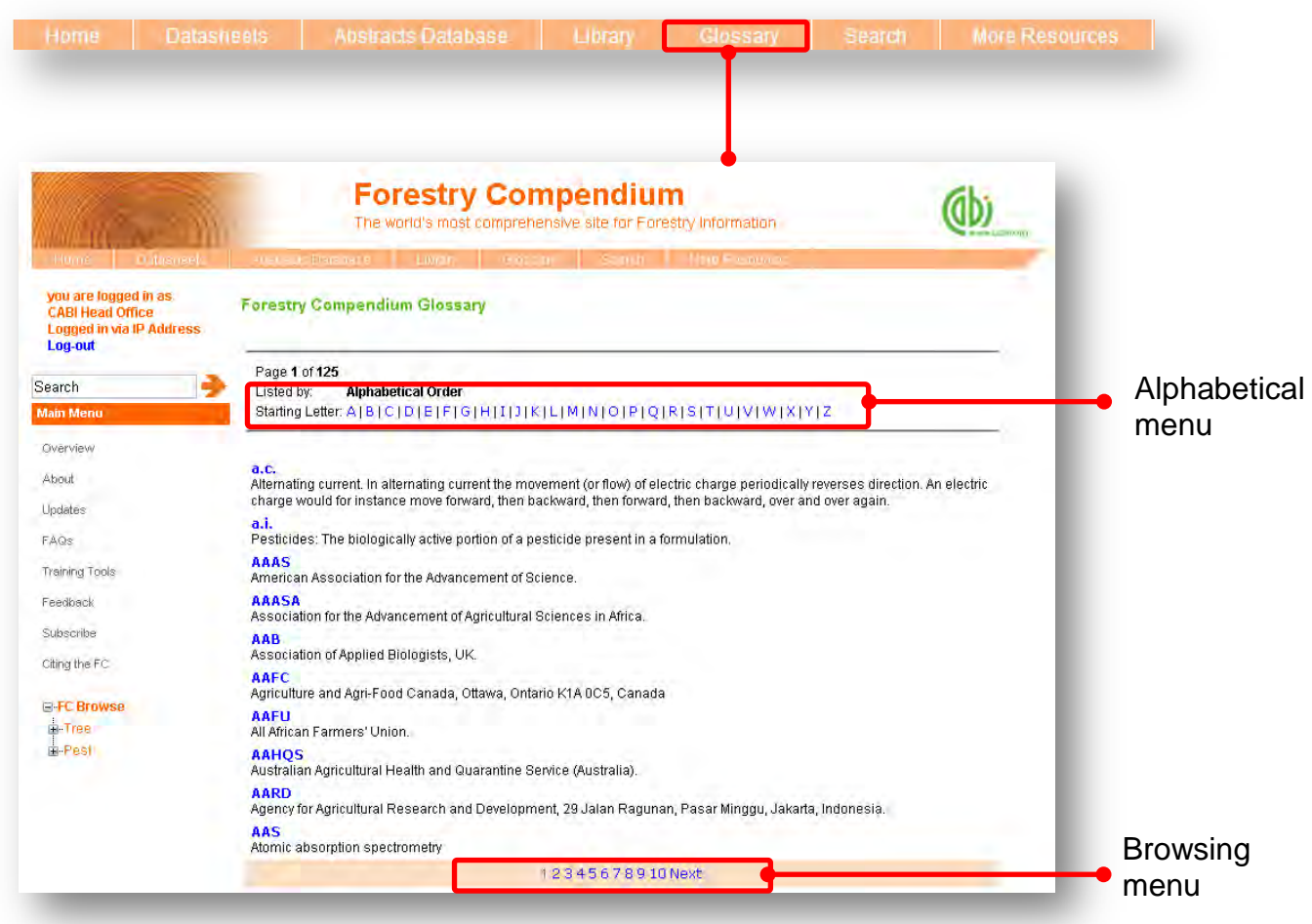

When searching the glossary using the alphabetical menu click on the letter which is the first letter of the term you are searching for. You can then scroll through the list of results using the browse menu at the bottom of the page by clicking either the Next button or the numerical page.

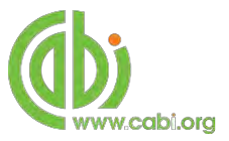

#### <span id="page-27-0"></span>**More resources**

The more resources section of the site provides links to an extensive range of external websites and databases that may be of use to researchers and practitioners associated with forest science and forestry cultivation and conservation. They include links to the following research organisations and professional societies:

- CIFOR
- CTFS
- European Forest Institute
- INBAR
- World Agroforestry Centre
- AFTA
- Forest Products Society
- ISTF
- IUFRO
- SAF

To access a list of resources for each topic area simply hover over  $\Box$  More Resources Itab in the top bar menu and click on the relevant area of interest as shown below. A list of resource and a brief description will then be displayed.

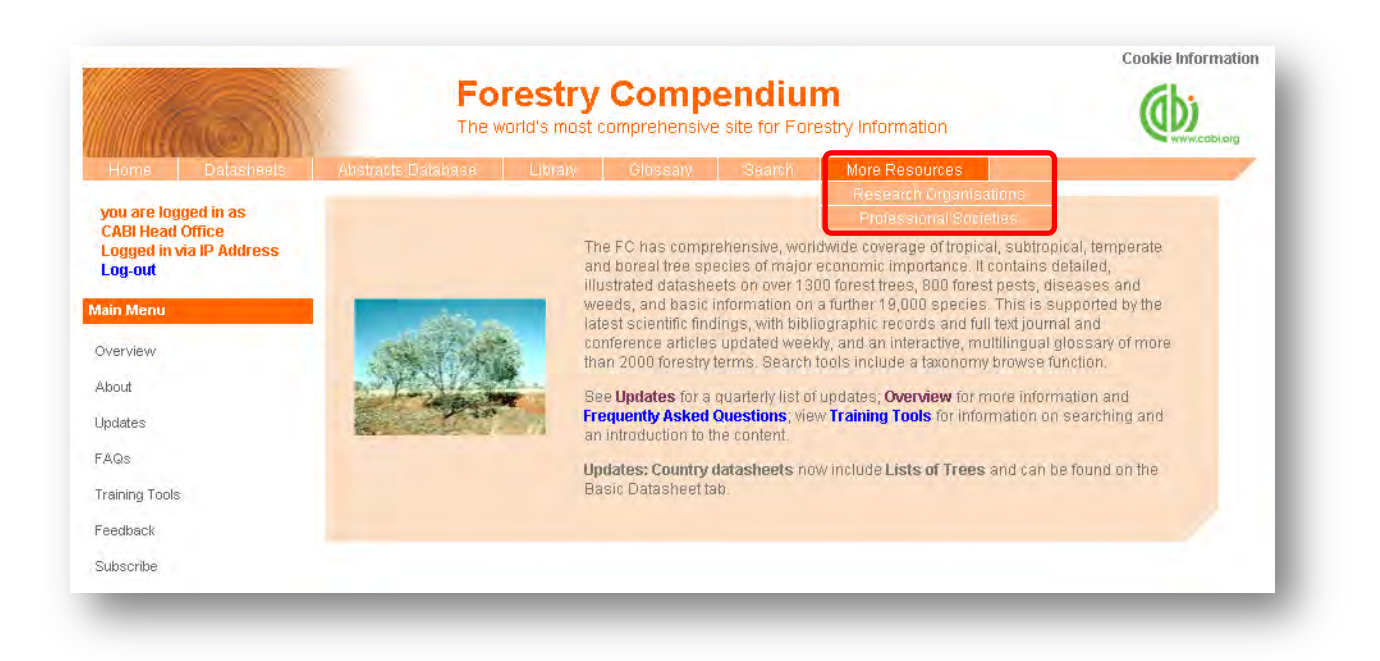